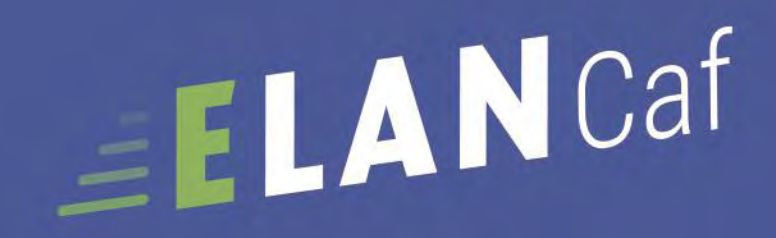

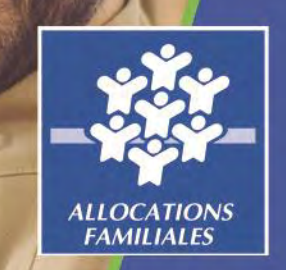

**Avril 2020**

**GUIDE USAGERS** 

*Espace en Ligne pour l'accès aux Aides en* 

aux aides en action sociale **Avril 2020** 

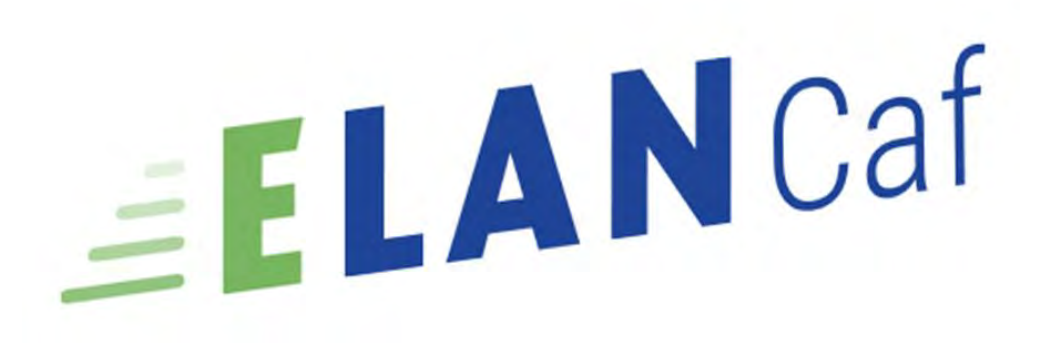

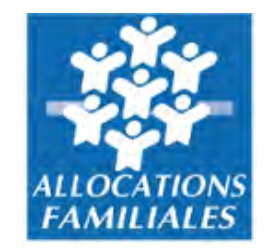

## *Espace en Ligne pour l'accès aux Aides en actioN sociale*

*L'accès à l'espace usagers se fait via l'url suivante :<https://cnaf-recette.mgcloud.fr/aides>*

*L'accès à l'espace agents se fait via l'url suivante :<https://cnaf-recette.mgcloud.fr/agents> (pouvez vous essayer l'accès avec l'identifiant que vous avec utilisez pour l'accès à l'espace administration* 

*Les messages émis par la plateforme (ex : mot de passe lors de la création de compte, notification tout au long du processus d'appel à projet) sont distribués non pas sur votre boite mail mais sur une boite de réception spécique, accessible depuis l'url suivante : <https://cnaf-recette.mgcloud.fr/maildev/>*

Et l'url pour l'espace administration <https://cnaf-recette.mgcloud.fr/administration>

### *La plateforme ELANCaf*

Pour accéder à la plateforme :

- Saisir directement l'adresse url du site dans votre barre de recherche : *<https://elan.caf.fr/aides>*
- Passer par les pages locales de votre «**caf.fr** »

L'espace usager de la plateforme ELANCaf vous permet de :

- Créer un compte personnel utilisateur
- Déposer une demande de subvention de manière dématérialisée
- Créer, mettre à jour les données de votre tiers (organisme)
- Effectuer le suivi des demandes
- Echanger avec la Caf via une messagerie interne
- Répondre à une demande de compléments après le dépôt du dossier
- Dupliquer une demande de subvention
- Disposer d'un espace « porte-documents » pour stocker des pièces administratives

3

#### *Lexique : à lire avant de commencer*

#### *Dans ce présent guide :*

- Point de vigilance, éléments à lire attentivement
- Téléservice : appel à projet
- Tiers : gestionnaire (collectivité, association, entreprise etc.)
- Partenaires financeurs : co-financeurs du dispositif que vous pouvez solliciter directement dans le budget prévisionnel de votre demande

#### *Dans la plateforme ELANCaf :*

- Cliquer sur « Précédent » pour revenir à la page précédente
- Cliquer sur « Suivant » pour passer à la page suivante Les données seront automatiquement enregistrées
- Cliquer sur « enregistrer » pour quitter le dossier en enregistrant la saisie
- Champ obligatoire : \* Si le champ n'est pas complété, vous ne pourrez pas transmettre votre demande.
- Le pictogramme signale des informations complémentaires **o**

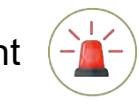

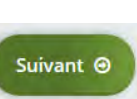

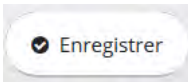

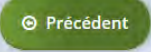

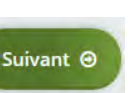

### <span id="page-4-0"></span>*Sommaire*

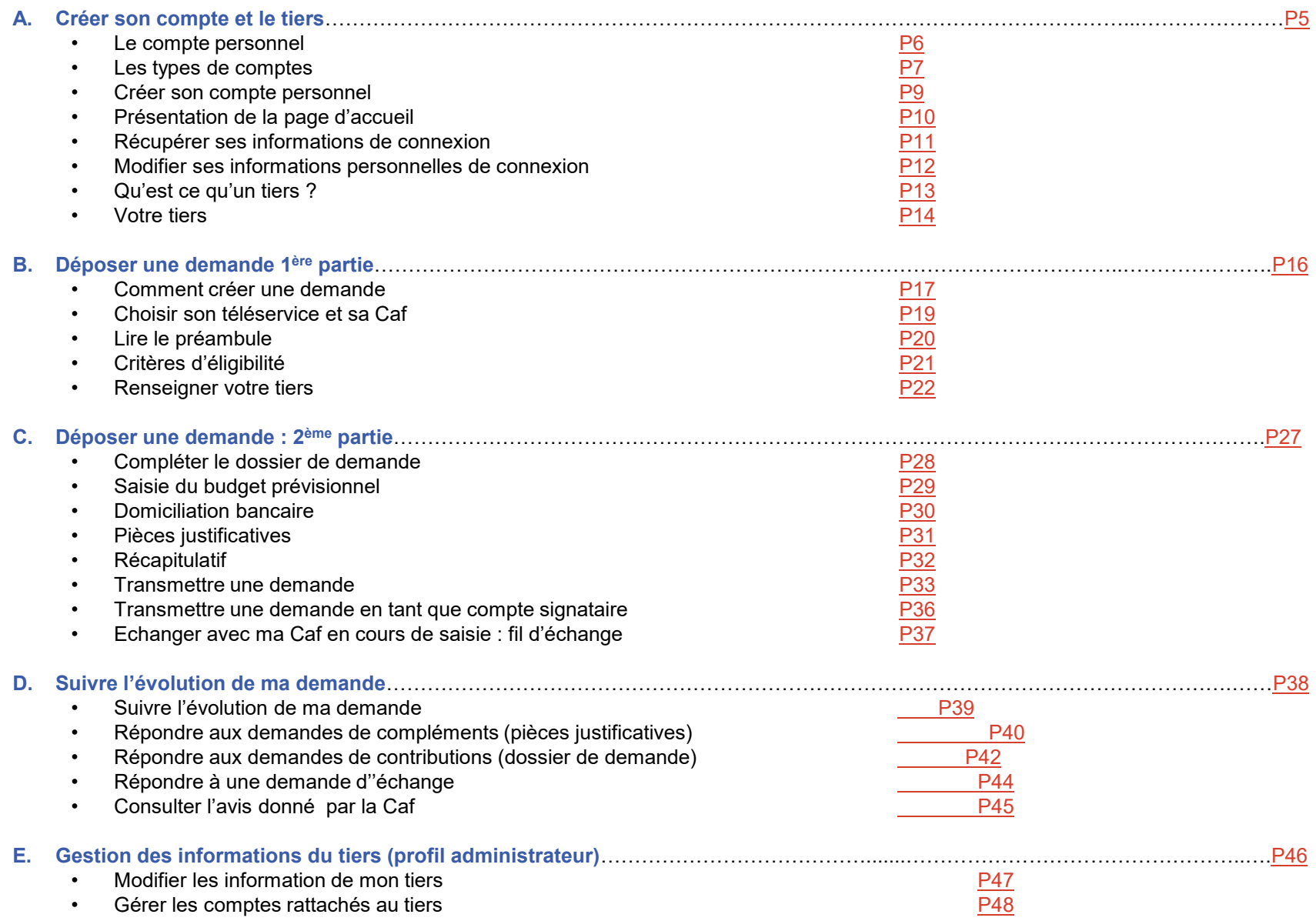

<span id="page-5-0"></span>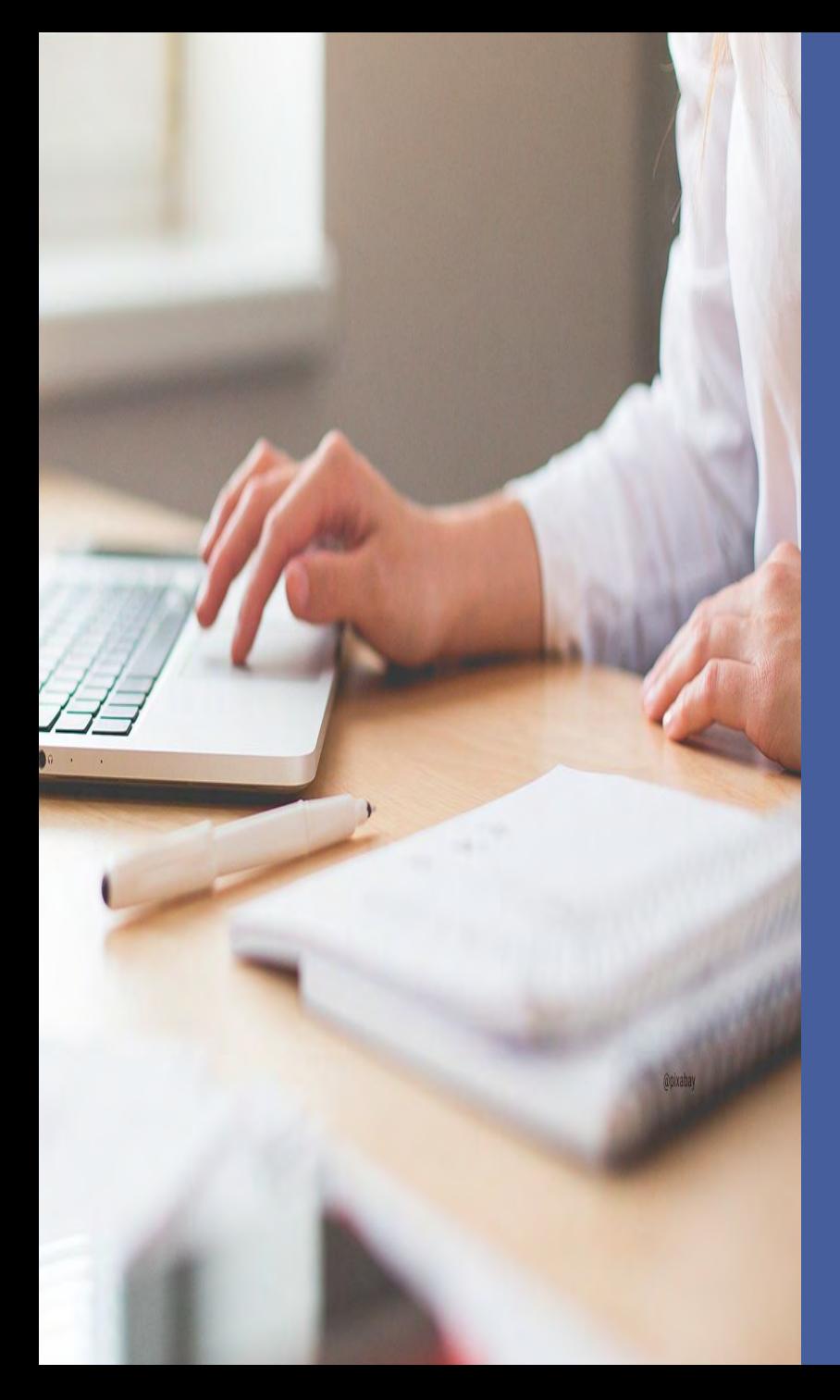

## **A. Créer son compte et le tiers**

- Le compte personnel
- Types de comptes
- Créer son compte personnel
- Page d'accueil
- Récupérer mes informations de connexion
- Modifier mes informations personnelles
- Le tiers : créer, se rattacher

### <span id="page-6-0"></span>*Le compte = il est unique et personnel*

• Toutes les personnes (salariées, bénévoles) qui utiliseront ElanCaf doivent disposer un compte personnel.

Exemple cas pratique : Une Mairie X gère différents services dont un centre social. Plusieurs personnes utiliseront *potentiellement la plateforme.*

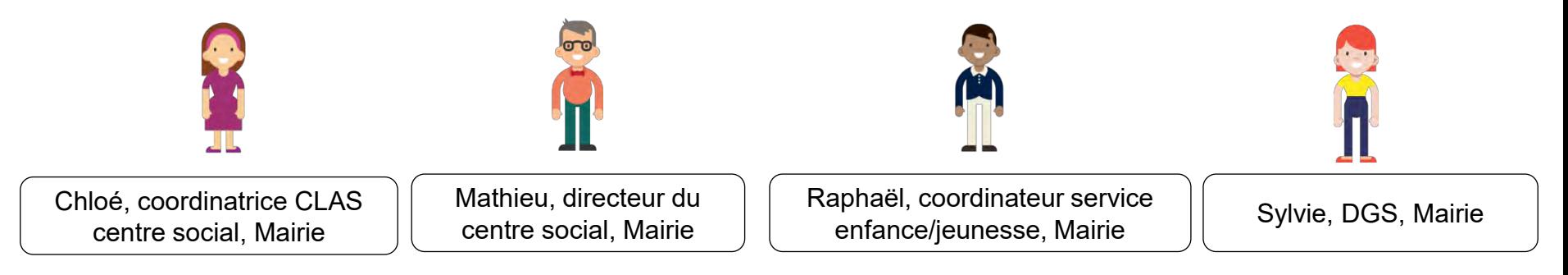

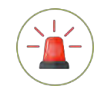

*Un compte personnel ne peut être rattaché qu'à un seul tiers.* 

Ex cas pratique : Raphaël est également administrateur bénévole dans une association Y, il devra avoir deux comptes *avec des identifiants et adresses mails différentes.*

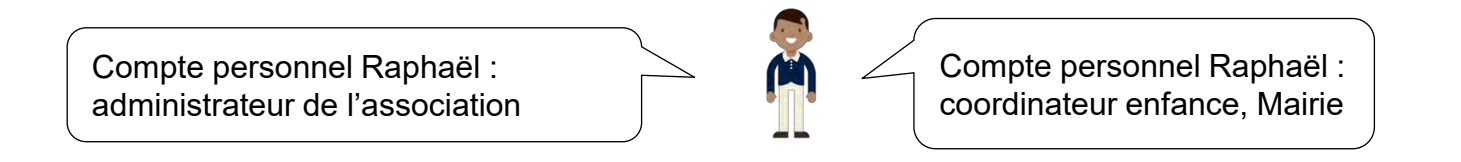

### <span id="page-7-0"></span>*Types de comptes :*

- Compte signataire **Zoom compte administrateur**

#### 3 types de comptes existent :

- Compte simple
- Compte administrateur<br>- Compte signataire
- 

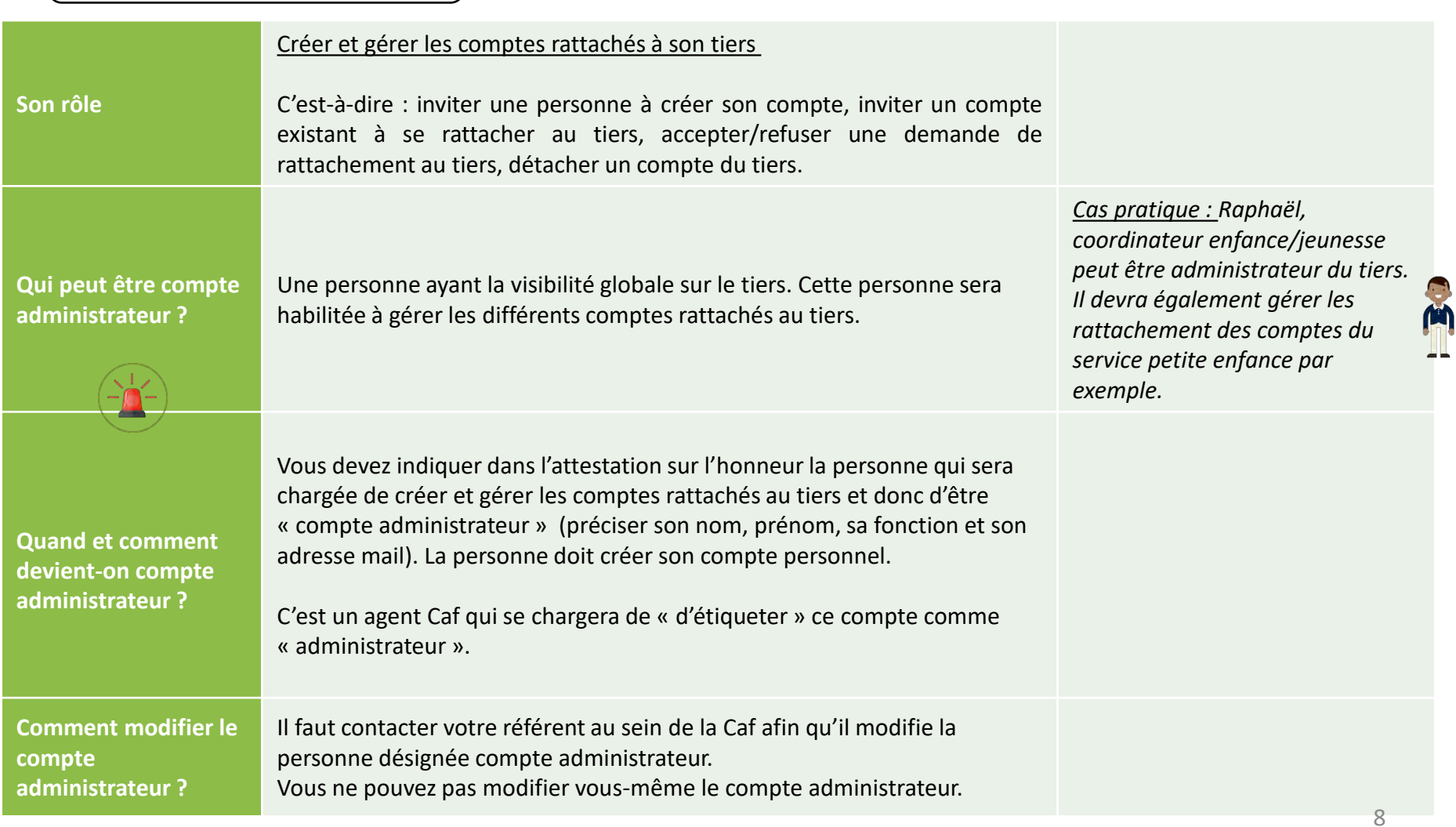

#### **[Sommaire](#page-4-0)**

### *Types de comptes :*

#### **Zoom compte signataire**

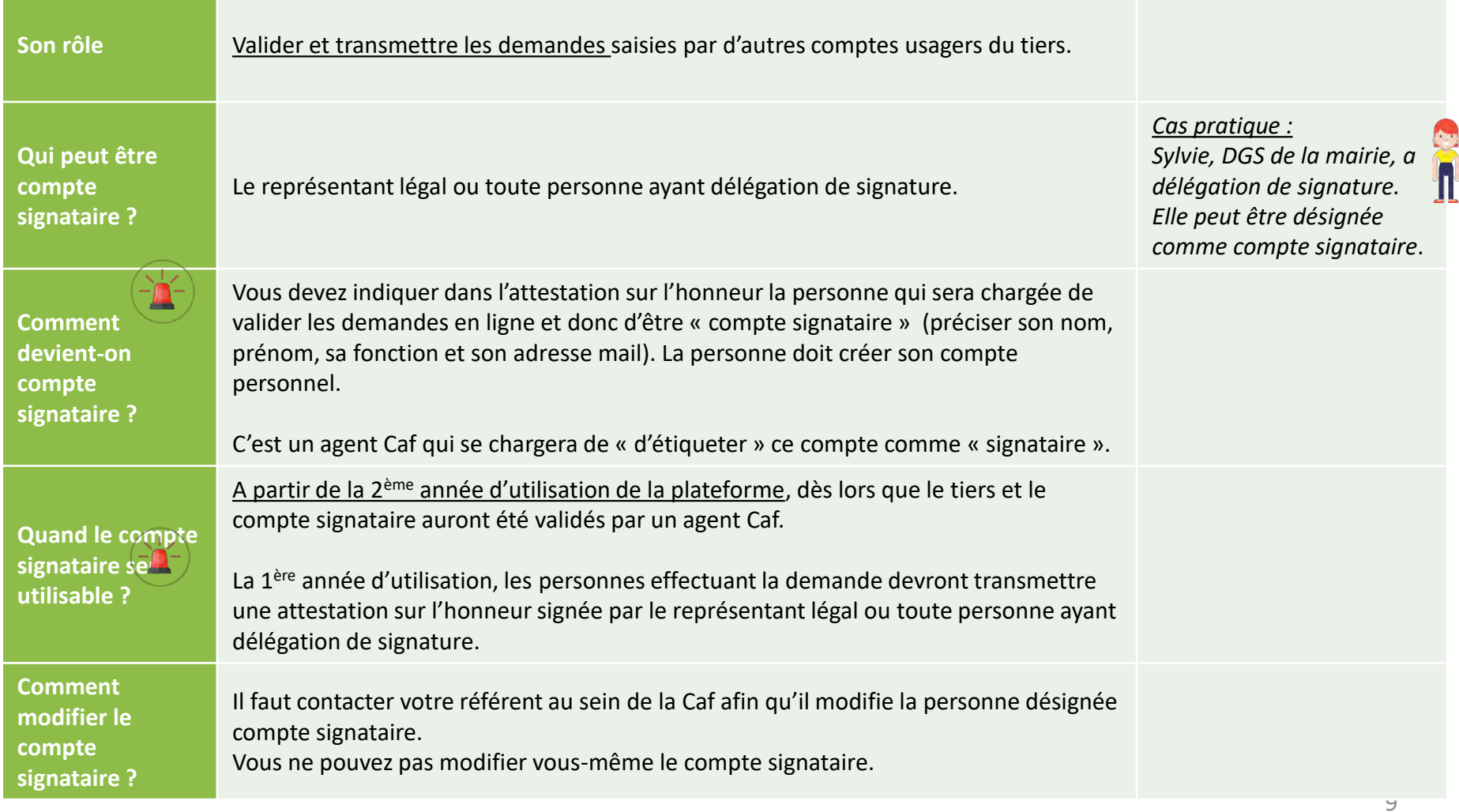

### <span id="page-9-0"></span>*Comment créer son compte personnel ?*

#### ❶ Cliquer sur **« Créer un compte »**

Si vous avez reçu un mail de l'administrateur du tiers vous invitant à créer votre compte, passer directement à l'étape 2.

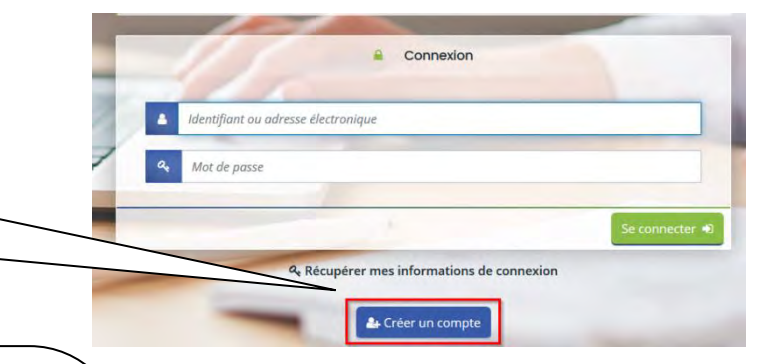

#### ❷ **Remplir le formulaire**

été envoyé par mail.

**Identifiant** : **6** (minimum) à 32 caractères *Exemple pour Raphaël Dupont, l'identifiant peut être : raphdupont*

**Mot de passe :** il doit être strictement personnel

**Adresse électronique (e-mail) :** *une même adresse mail ne peut être liée qu'à un seul compte.*

*Ex : Sylvie et Raphaël travaillant dans la même mairie ne peuvent pas utiliser la même adresse e-mail pour créer leur compte personnel.* 

**Cliquer sur « créer mon compte » pour valider votre demande.**

❸ **Activer son compte** en cliquant sur le lien d'activation qui vous a

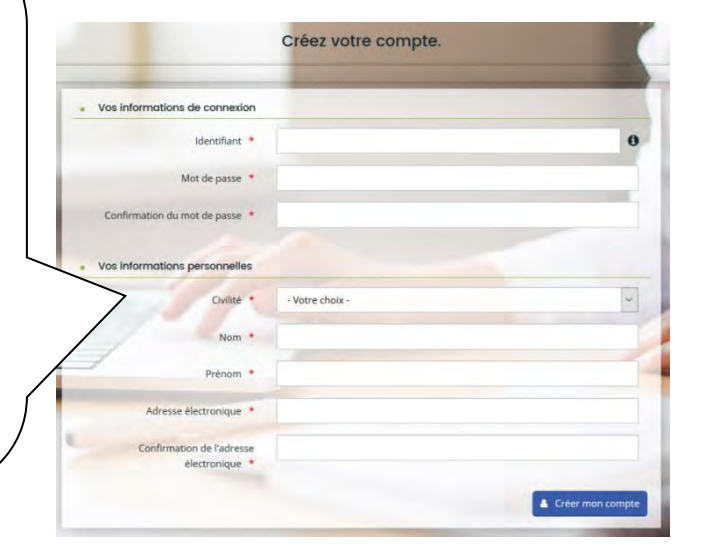

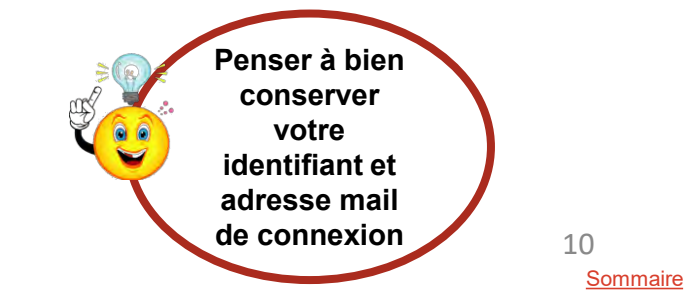

*Le lien est valable uniquement 72heures.*

### <span id="page-10-0"></span>*Page d'accueil de votre espace personnel*

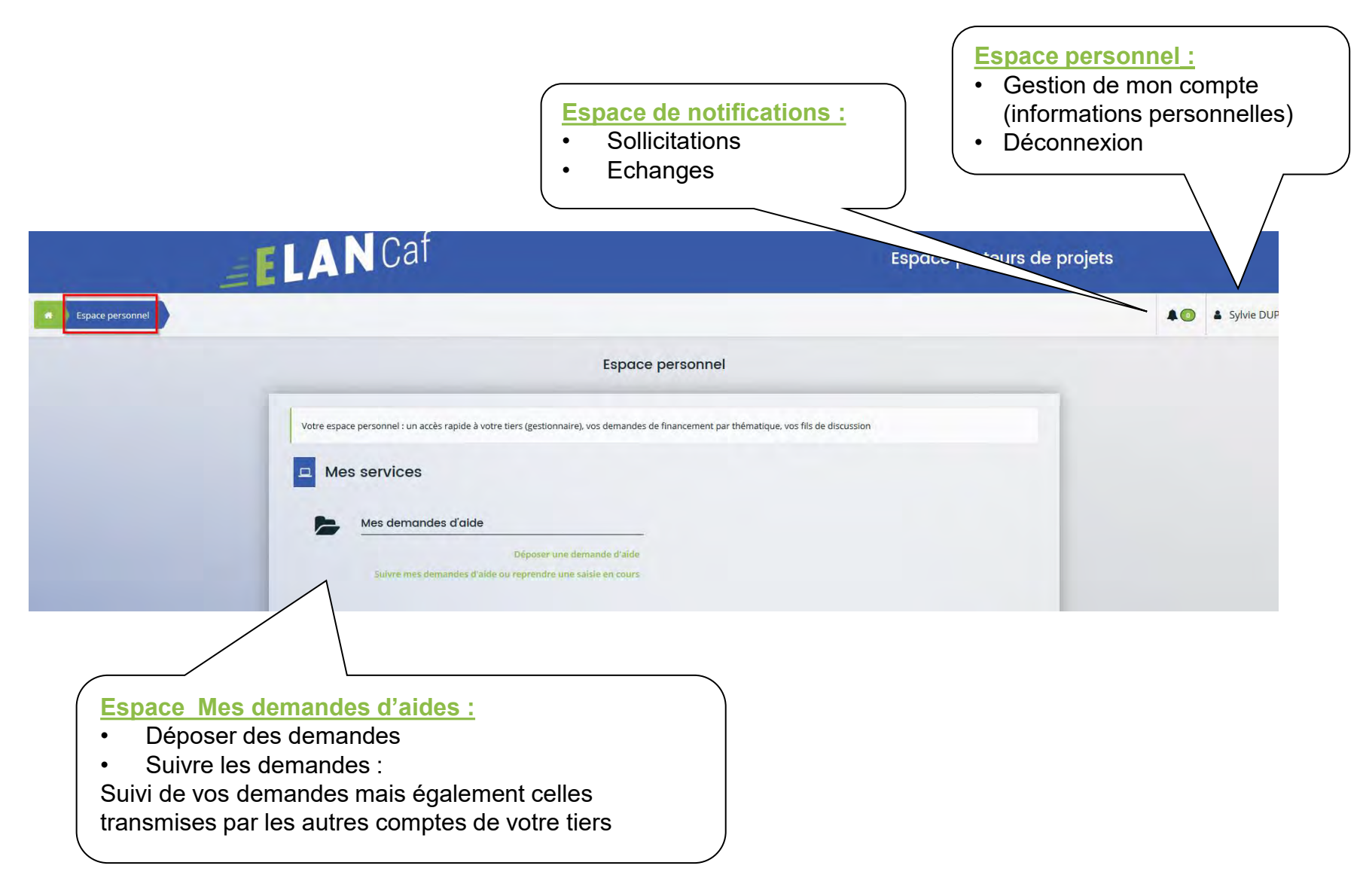

## <span id="page-11-0"></span>*Vous avez perdu vos identifiants de connexion : Comment les récupérer ?*

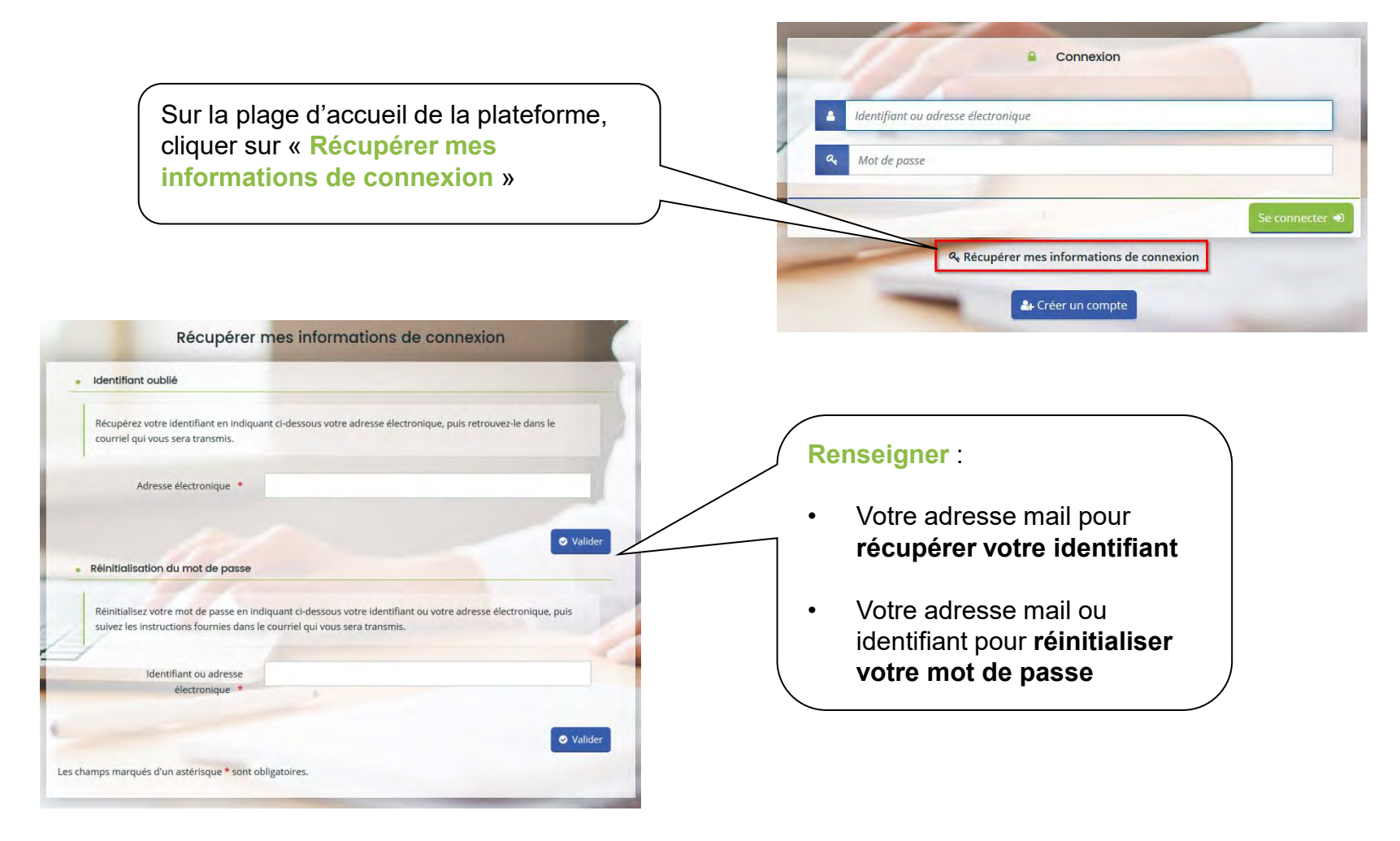

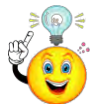

Si vous avez oublié votre **adresse mail de connexion**, contacter l'administrateur de votre tiers. *Attention, ce dernier n'a pas accès à votre mot de passe. Vous seul pouvez le récupérer*.

<span id="page-12-0"></span>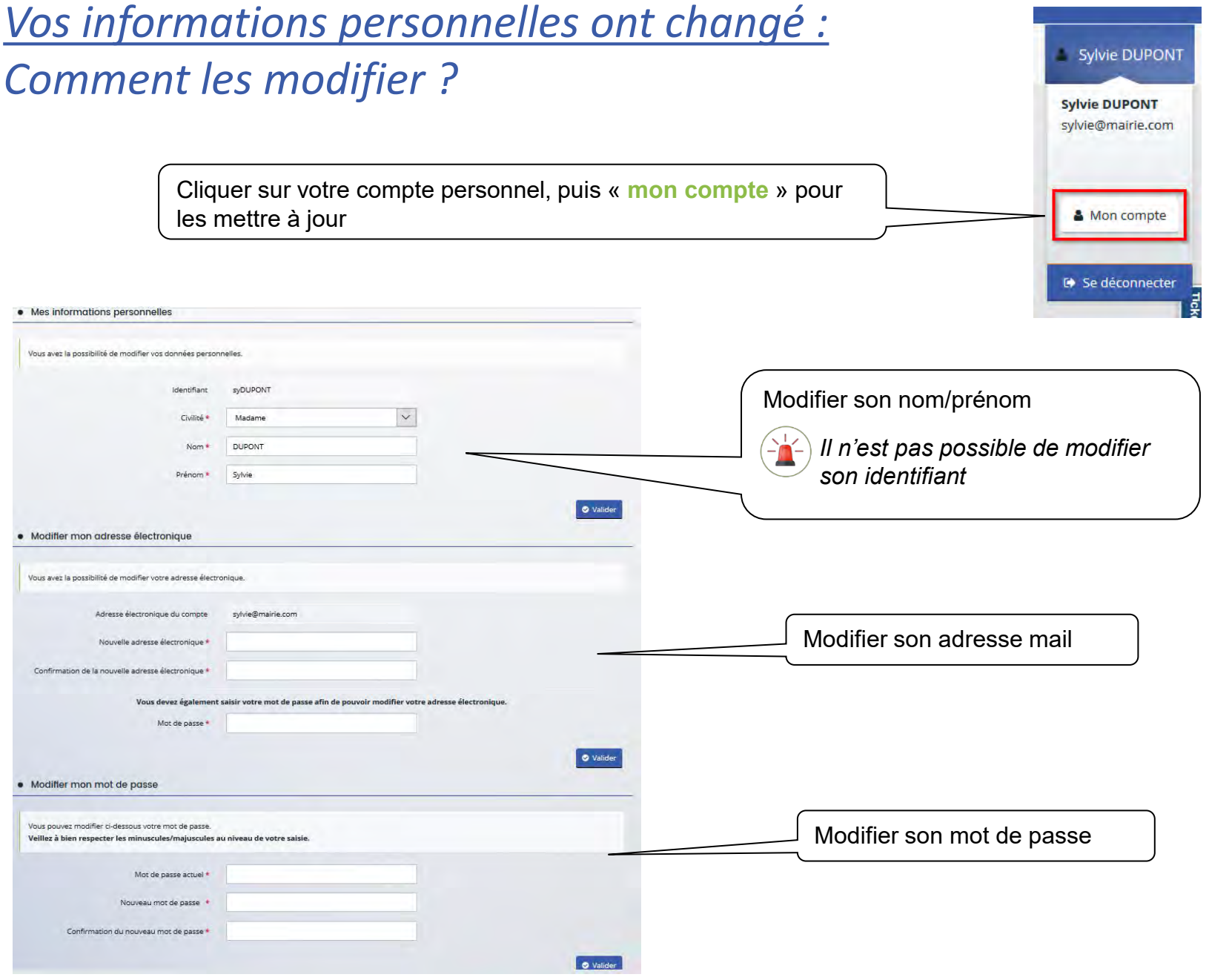

### <span id="page-13-0"></span>*Qu'est-ce qu'un tiers ?*

Le tiers représente un gestionnaire : collectivité, association, entreprise etc.

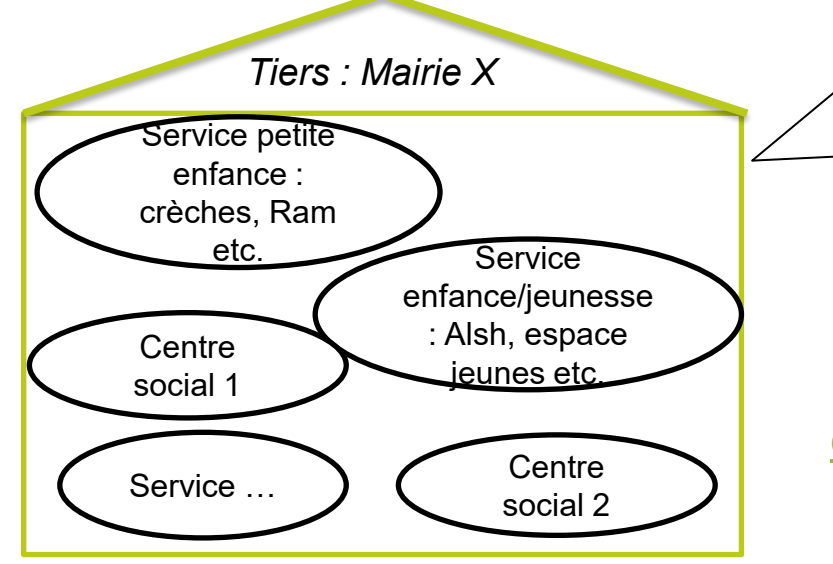

#### Un compte est défini avec

· un identifiant. \*un mot de passe, \*une adresse électronique, ·une civilité, nom et prénom.

#### Un tiers de type morale est défini avec

- · une raison sociale, · un SIRET.
- · une NAF.
- · un code UAI pour un établissement de formation.
- · un code RNA pour une association
- · une adresse,
- · une adresse électronique, · des contacts.

*S'il existe plusieurs services dans une même collectivité ou association, ils devront se rattacher au même tiers.*

*Un même numéro Siret ne peut pas être enregistré dans deux comptes tiers différents.*

#### **Chaque tiers :**

- Peut avoir plusieurs comptes usagers « simples »
- Peut être composé de différents services
- Doit impérativement avoir un compte administrateur
- Doit impérativement avoir un compte signataire

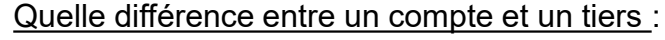

- un compte est personnel et unique -Le tiers correspond à l'organisme gestionnaire

#### <span id="page-14-0"></span>*Votre tiers*

#### • **Votre tiers nouveau : 1er dépôt(s) de demande**

La 1ère année, vous devez renseigner le tiers lors du dépôt d'un dossier de demande (*cf. diapo [22](#page-22-0)*).

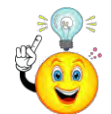

Avant de commencer votre saisie, penser à vous munir des éléments suivant pour renseigner votre tiers :

- Pour tous les tiers : numéro SIRET

Si vous ne disposez pas encore de numéro SIRET, vous devez impérativement le demander auprès de l'INSEE. Attention, un délai de création est nécessaire.

- Pour les associations : numéro RNA ou de récépissé en Préfecture

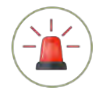

*Un tiers est considéré comme nouveau tant que les données du tiers renseignées dans une demande ne sont pas validées par un agent Caf (lors de la prise en charge de la demande). Ainsi, la 1ère année, l'ensemble des comptes déposant une demande devront renseigner le tiers.* 

• **Votre tiers est déjà connu :** une demande a déjà été instruite

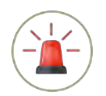

Vous devez demander votre rattachement à un tiers existant (cf. diapo suivante). *Penser à vous munir du numéro SIRET de votre tiers.*

### *Comment se rattacher à un tiers existant ?*

#### *Accessible uniquement si le tiers est validé*

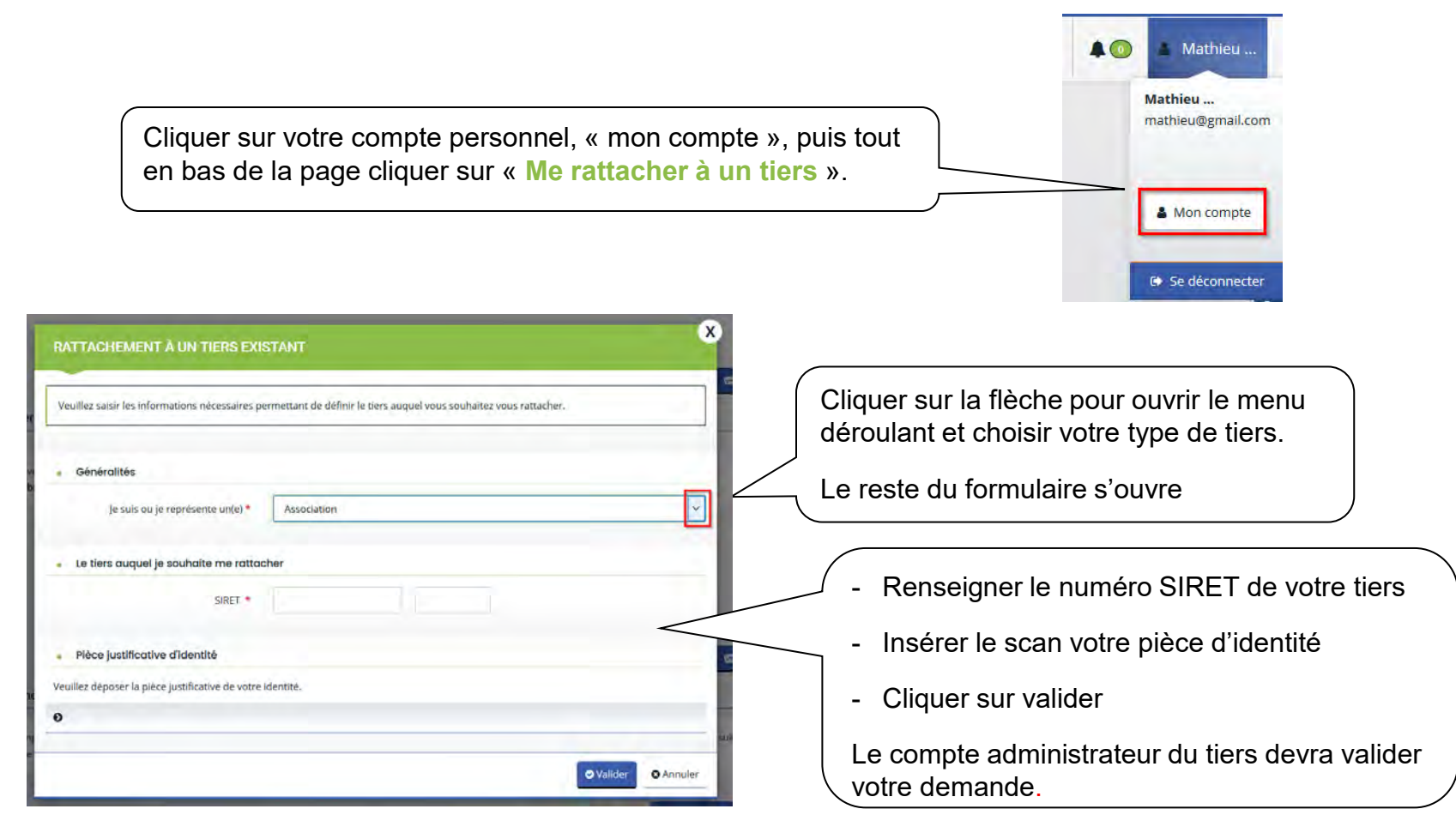

*Cas pratique : Mathieu, directeur du centre social a créé son compte et souhaite se rattacher au tiers « Mairie X ». Il remplit le formulaire. Un e-mail sera automatiquement envoyé à Raphaël, compte administrateur du tiers pour l'informer de votre demande. Ce dernier validera ou refusera la demande.*

<span id="page-16-0"></span>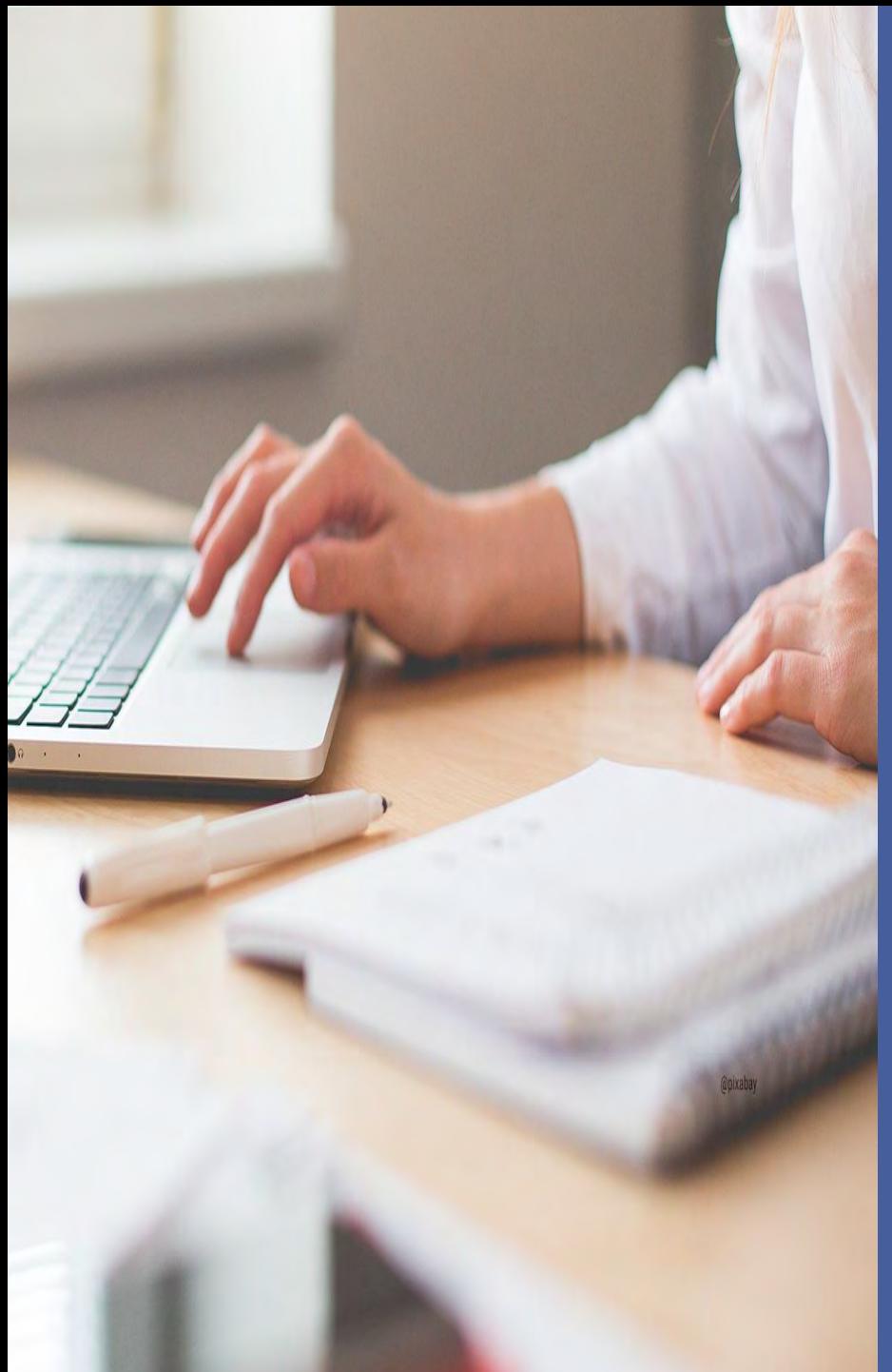

## *B. DEPOSER UNE DEMANDE 1 ère partie*

#### Comment créer une demande ?

- . Choix du téléservice et de la Caf
- . Préambule
- . Critères d'éligibilité
- . Tiers

## <span id="page-17-0"></span>*Comment créer une demande ?*

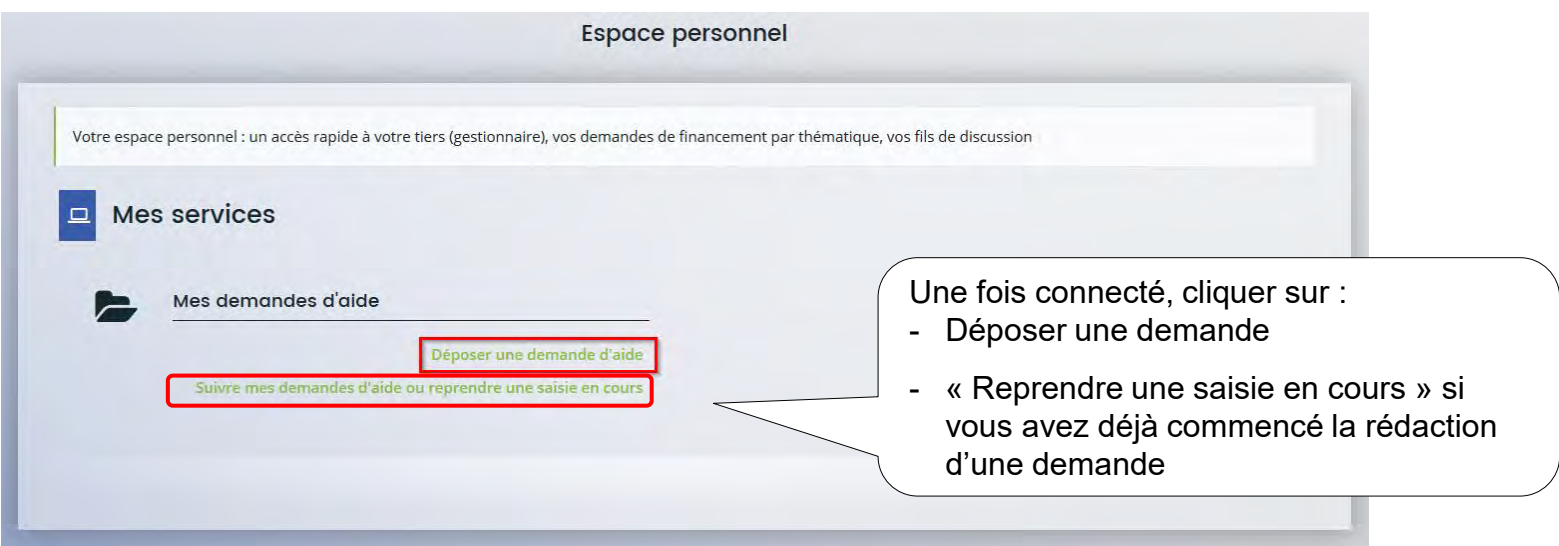

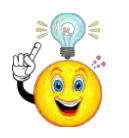

Vous pouvez démarrer une saisie, l'interrompre et la reprendre à tout moment (à condition d'avoir bien enregistré les données)

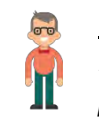

*Cas pratique :* 

*Mathieu, directeur du centre social dépose une demande pour le compte de la mairie X*

### *De quoi est constitué un dossier de demande ?*

Toutes les demandes sont construites de manière identique avec 6 parties :

- Choix du financeur
- Préambule
- Critères d'éligibilité
- Votre tiers
- Votre dossier
- Récapitulatif

Un fil d'Ariane permet de *suivre* l'avancée de votre dossier (cf. encadré rouge).

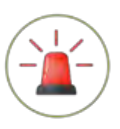

*Pour passer d'une étape à l'autre, vous devez utiliser les icônes « Précédent » ou « Suivant ».*

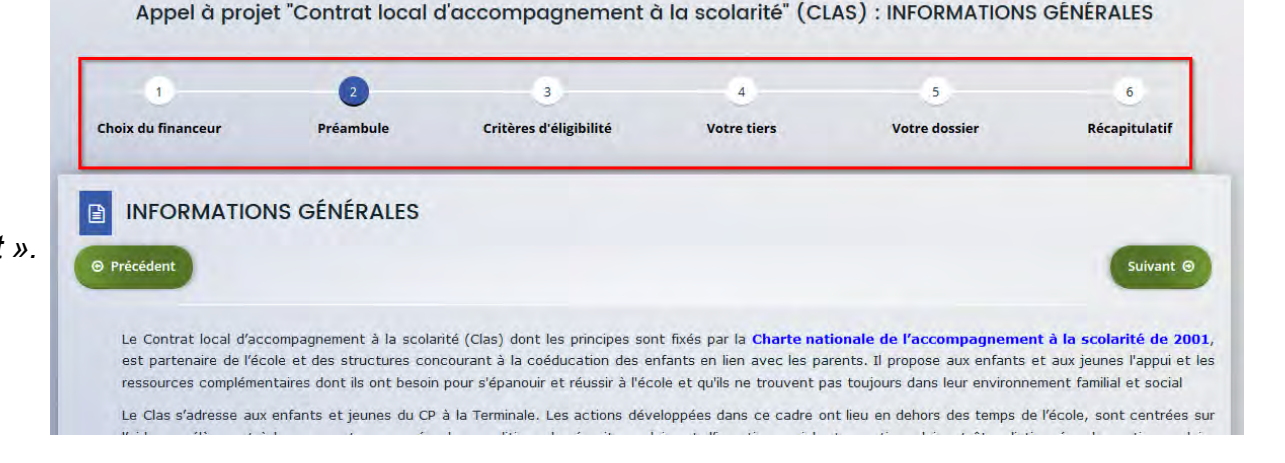

#### <span id="page-19-0"></span>*Comment créer une demande ? Choisir son téléservice et sa Caf*

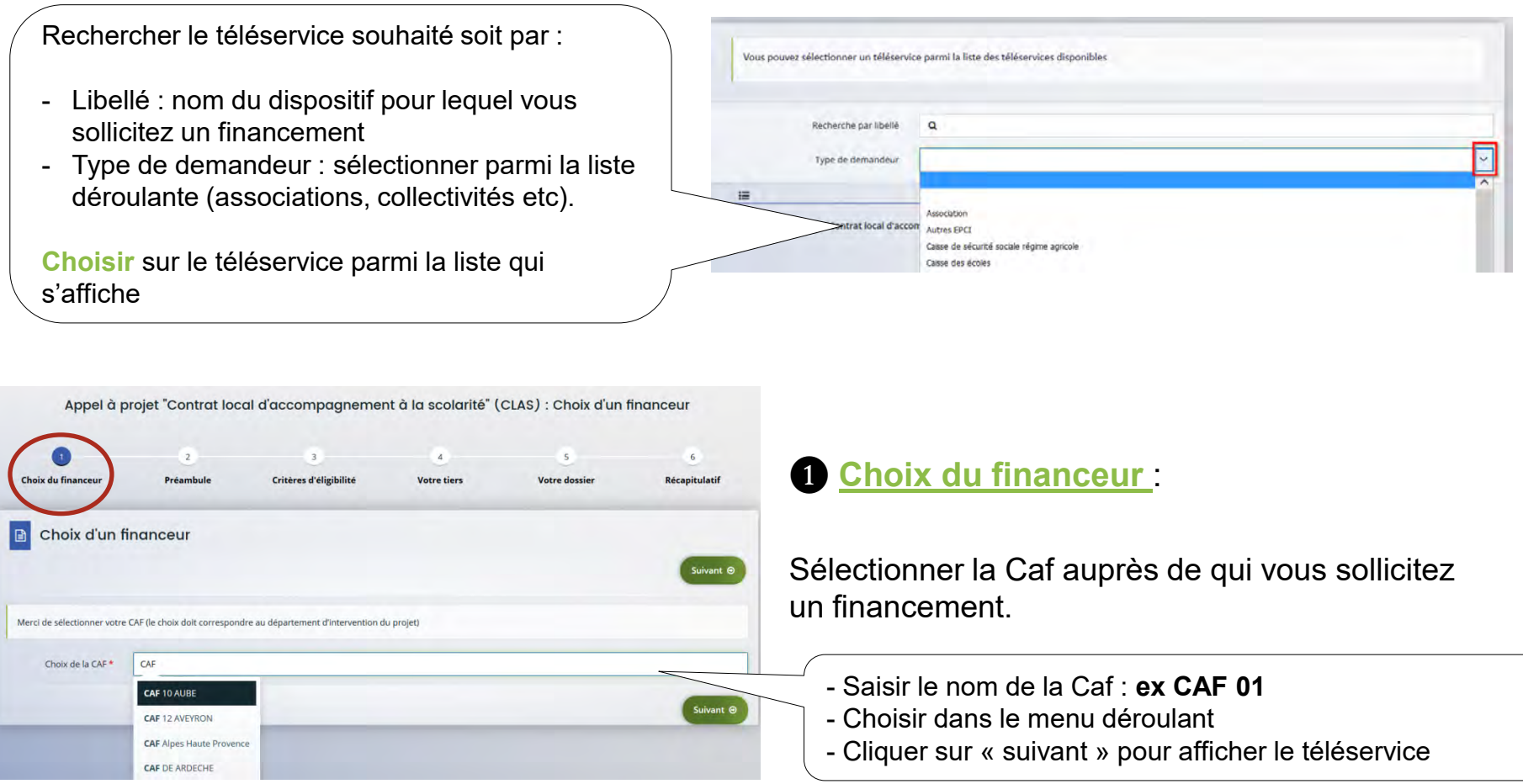

#### <span id="page-20-0"></span>*Comment créer une demande ? Lire le préambule*

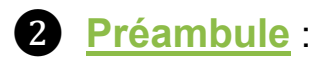

Il contient l'ensemble des informations relatives à l'appel à projet : objectifs, définition du cadre d'intervention, public visé, nature de l'action éligible etc.

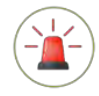

*A lire attentivement : il peut contenir des informations nationales ET locales ainsi que des liens vers d'autres documents (chartes etc.).*

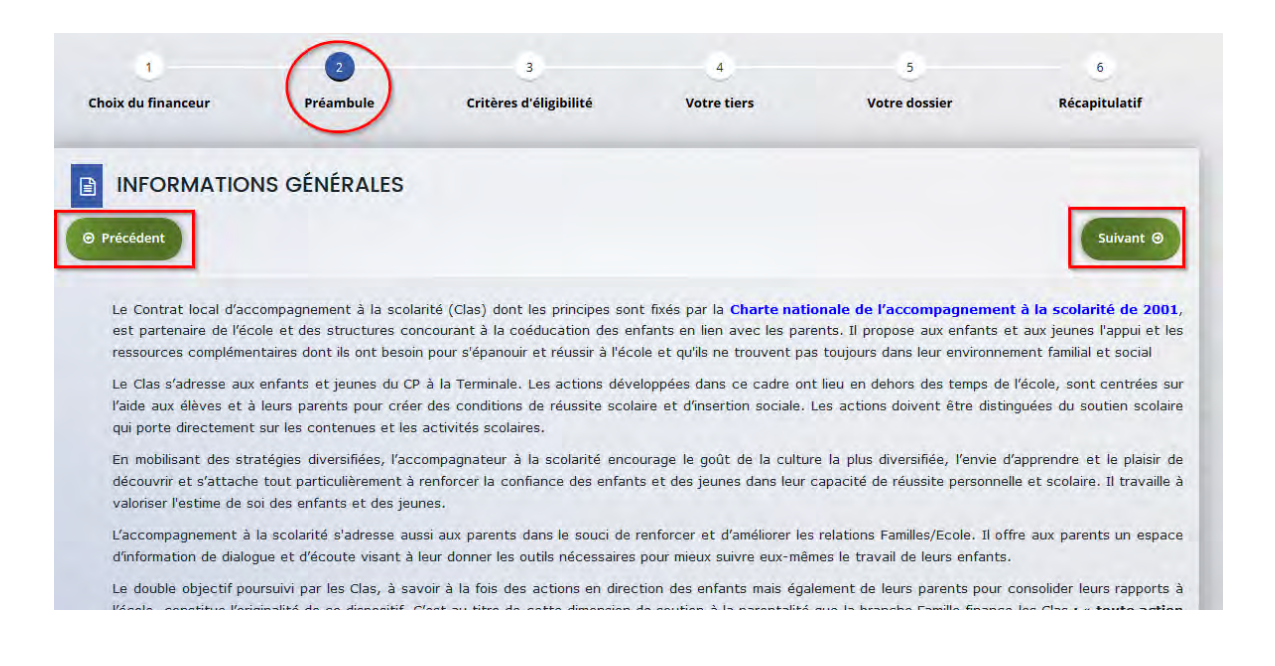

<span id="page-21-0"></span>*Comment créer une demande ? Vérifier les critères d'éligibilité*

❸ Répondre aux questions pour vérifier si vous êtes **éligible au dispositif**.

Les critères sont propres à chaque dossier de demande.

Si un message s'affiche pour indiquer que vous n'êtes pas éligible, il n'est pas utile de poursuivre votre saisie.

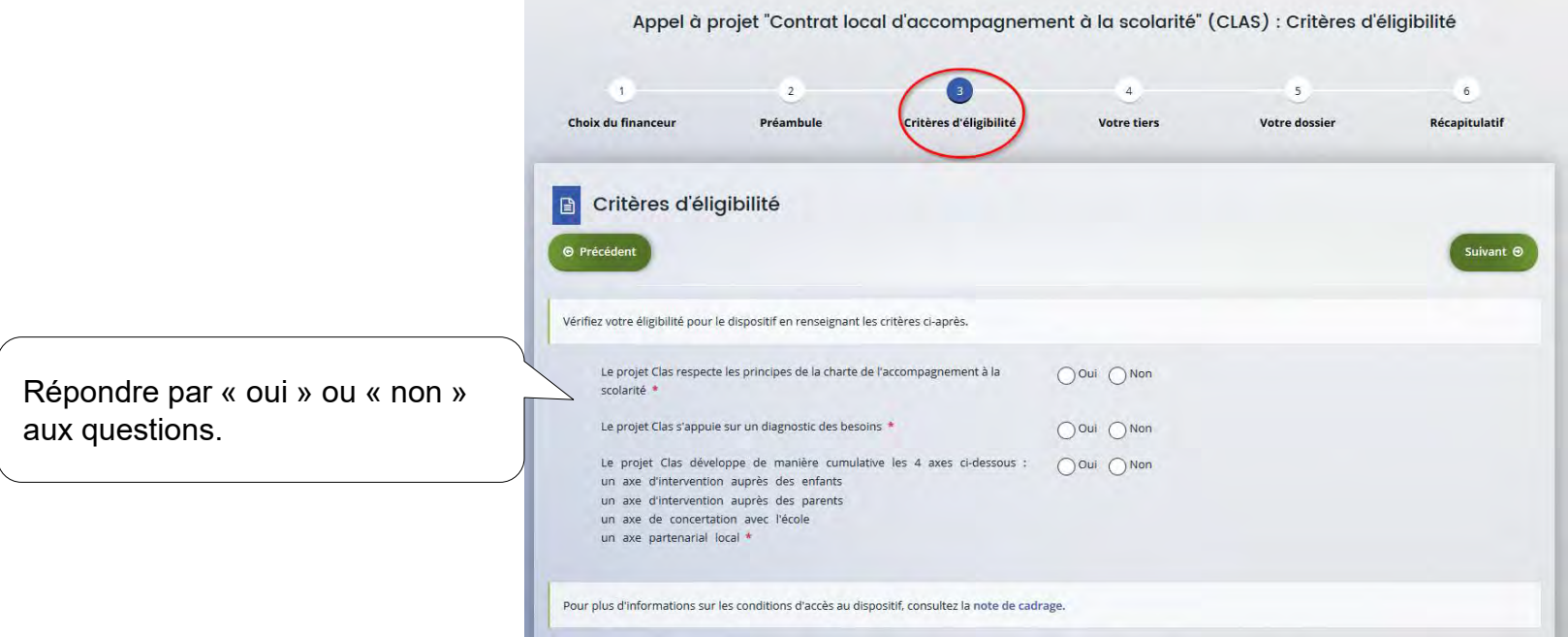

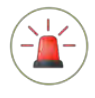

Votre dossier de demande sera créé une fois que vous aurez passé cette étape « critères d'éligibilité ». *Lors de l'étape suivante, vous pourrez enregistrer votre demande et poursuivre votre saisie ultérieurement.*

#### <span id="page-22-0"></span>*Comment compléter une demande ? Compléter votre tiers*

**<sup>4</sup>** Selon votre situation, renseigner ou vérifier les informations de **votre tiers** 

• **Vous déposez une demande pour la 1ère fois sans être rattaché à un tiers**

Vous devez **renseigner** les données du tiers (cf. diapo suivante)

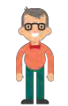

*Cas pratique : Mathieu dépose la 1ère demande pour le compte de la mairie X. Il doit renseigner les données du tiers.*

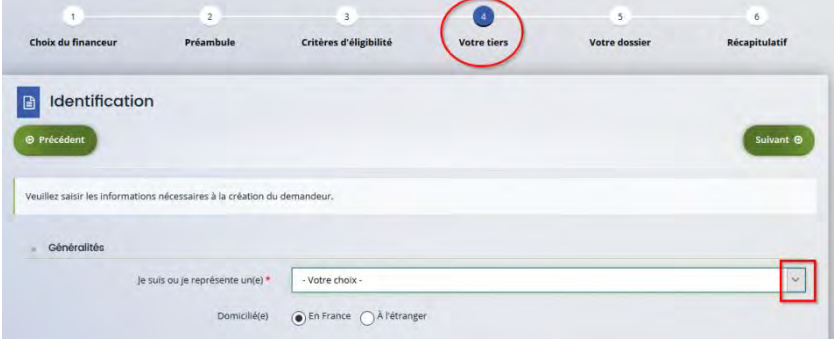

• **Vous avez déjà transmis une demande ou vous déposez une demande avec un tiers validé**

Les données du tiers sont pré-remplies. **Vérifier** le contenu et cliquer sur « Suivant » pour continuer votre saisie.

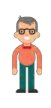

*Cas pratique : Mathieu a déjà transmis une demande et/ou le tiers a déjà été validé par la Caf.*

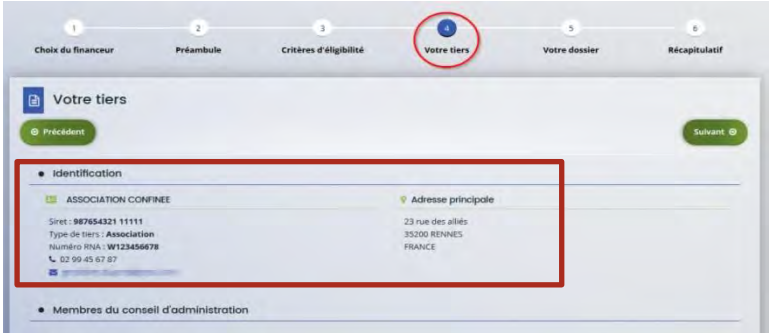

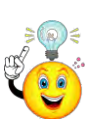

Penser à cliquer sur « enregistrer » en bas de la page pour enregistrer votre demande dans votre espace personnel et *pouvoir y revenir ultérieurement.*

# *Comment compléter une demande ?*

#### *Zoom nouveau tiers*

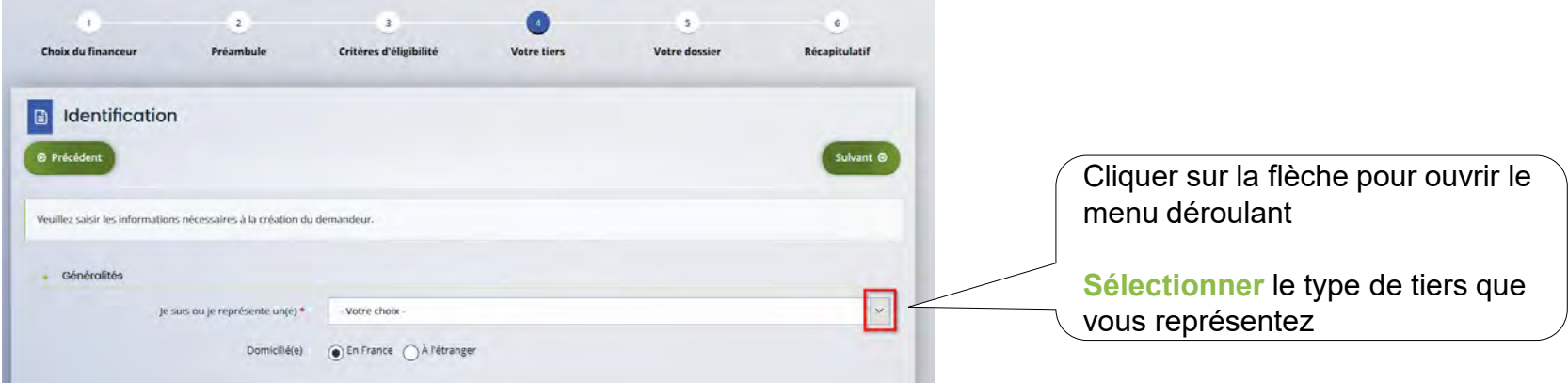

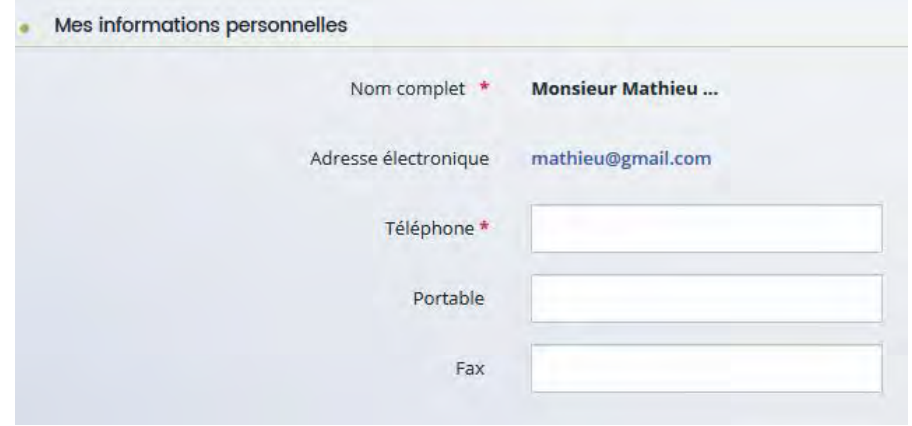

Vérifier les informations et **compléter les champs obligatoires** non renseignés (téléphone notamment)

#### *Comment compléter une demande ? Zoom nouveau tiers*

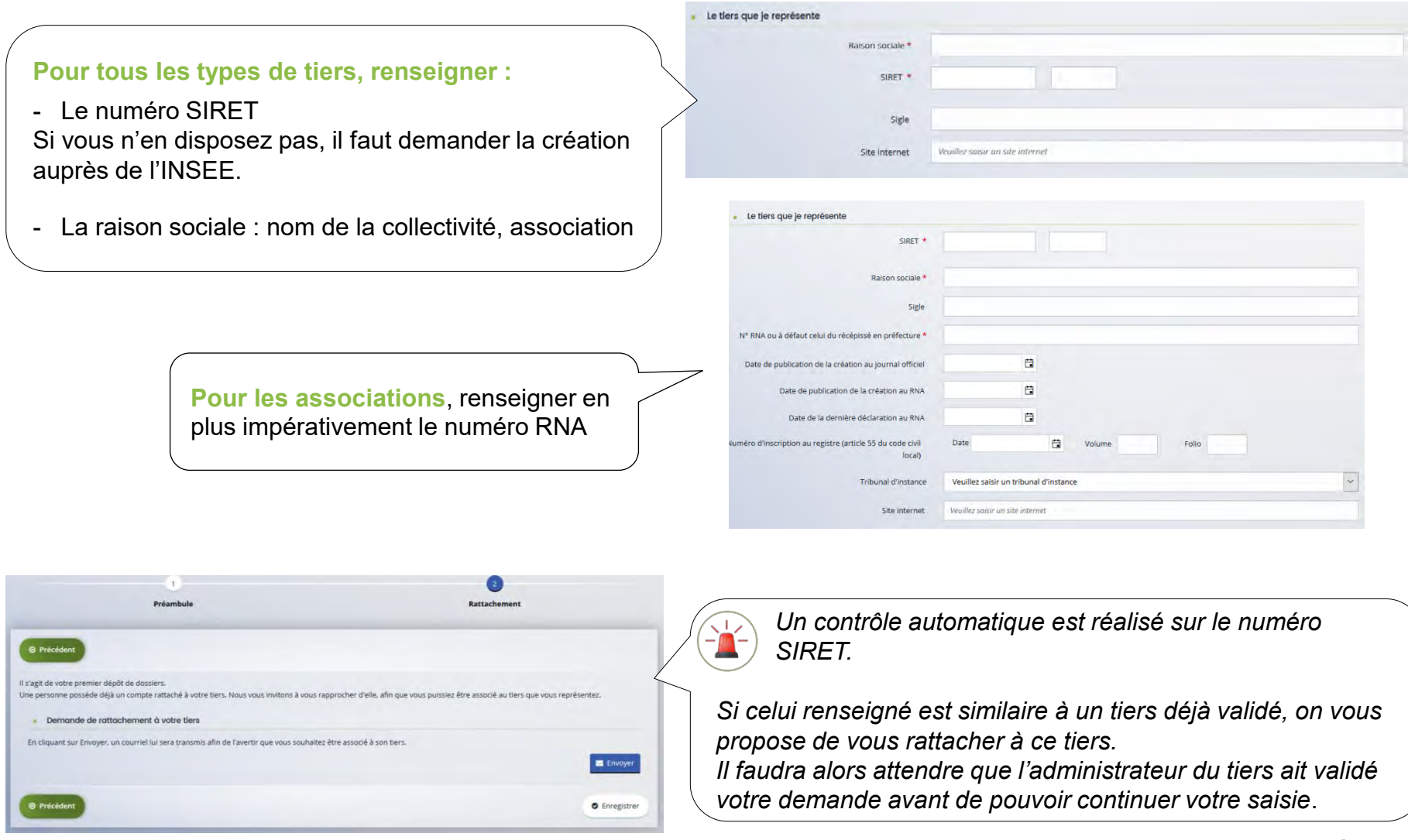

#### *Comment compléter une demande ? Zoom nouveau tiers*

- **Renseigner l'adresse postale du tiers**
- **Désigner le représentant légal de votre tiers :**

Le représentant légal est la personne qui, selon les statuts, a le pouvoir d'engager la personne morale (le tiers) qu'il représente.

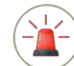

*Il ne s'agit pas de la personne ayant délégation de signature mais uniquement le représentant légal.*

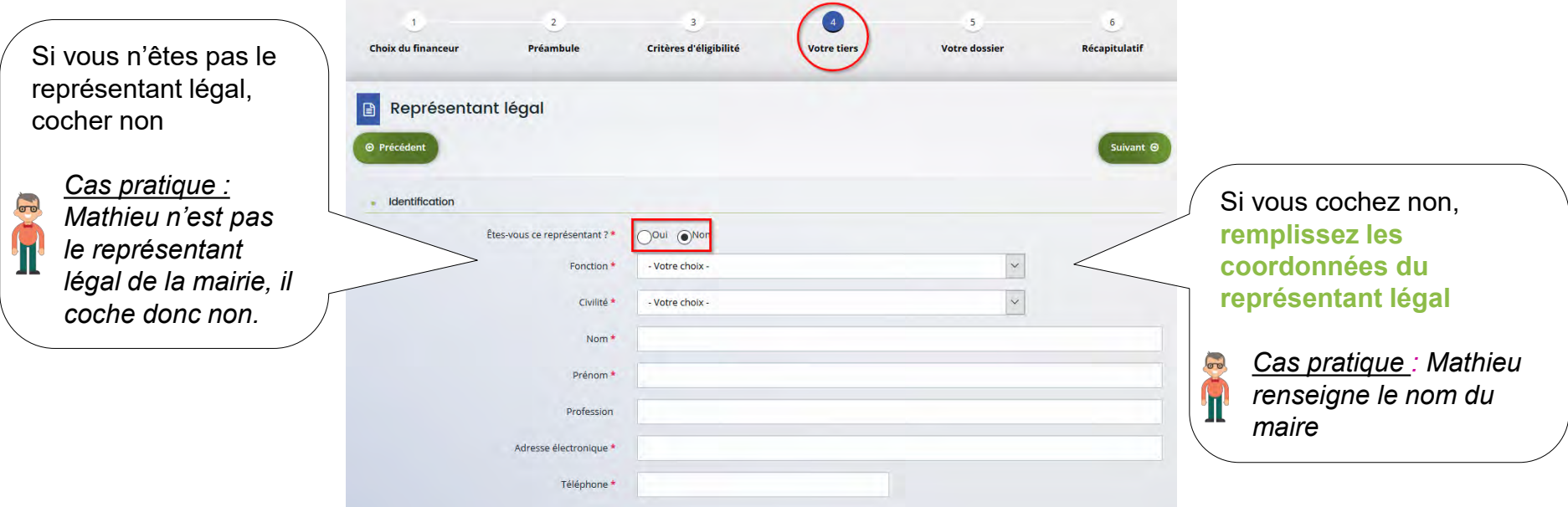

#### *Comment compléter une demande ? Zoom nouveau tiers*

Une fois les données renseignées, un récapitulatif du représentant légal s'affiche.

**La création du tiers est désormais finalisée.** 

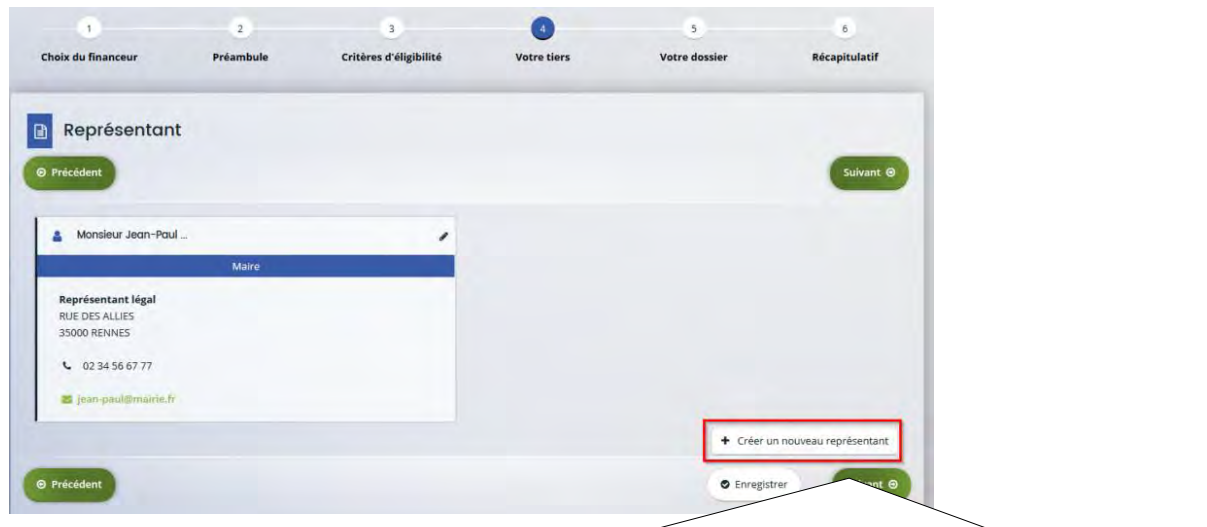

Vous pouvez ajouter un autre **représentant**, ou une personne qui a délégation de signature (exemple vice-président, trésorier, directeur etc.). Il s'agit **d'informer** la Caf sur vos représentants : ces personnes n'auront pas nécessairement (suivant l'organisation que vous décidez) à se connecter au ElanCaf.

*Cas pratique : un autre représentant peut être un conseil municipal en charge de l'enfance/jeunesse, le directeur général des services etc*.

<span id="page-27-0"></span>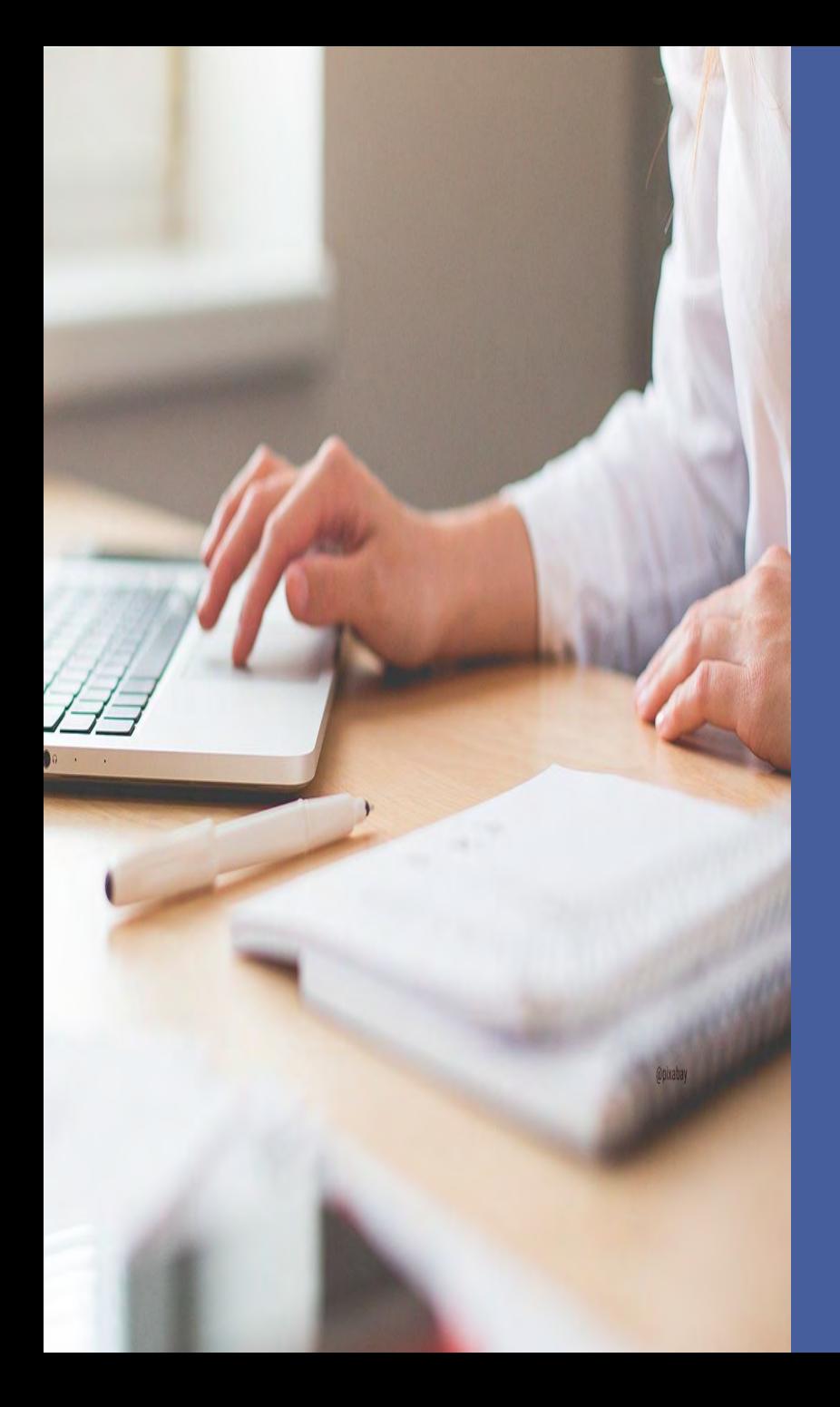

## **C. Déposer une demande 2 ème partie**

- Compléter une demande :
	- . Dossier de demande
	- . Saisie du budget prévisionnel
	- . Domiciliation bancaire
	- . Pièces justificatives
	- . Récapitulatif
- Transmettre une demande : . Transmission de l'attestation sur l'honneur

. Valider une demande en tant que compte signataire ?

• Contacter ma Caf en cours de saisie via le fil d'échange

### <span id="page-28-0"></span>*Comment compléter une demande ?*

#### ❺ Dossier de demande

• Compléter les **informations générales** : questions relatives au dossier de demande.

Consulter le document « Annexe » pour avoir des renseignements complémentaires sur le contenu du dossier.

• Compléter le **budget prévisionnel**

Il doit contenir l'ensemble des dépenses/recettes liées au projet et impérativement être **équilibré.**

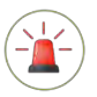

C'est lors saisie du budget que vous pouvez solliciter d'autres partenaires financiers du dispositif (exemple suivant les territoires : Msa, Conseil départemental, Politique de la ville etc.).

Pour les solliciter, cliquer sur l'icône suivant

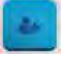

Votre dossier sera automatiquement envoyé au partenaire lorsque qu'un agent Caf prendra en charge la demande.

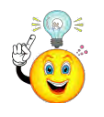

Vous pouvez insérer un commentaire pour apporter des précisions sur les montants saisis en cliquant sur l'icone suivant

### <span id="page-29-0"></span>*Comment compléter une demande ? Exemple de saisie du budget prévisionnel*

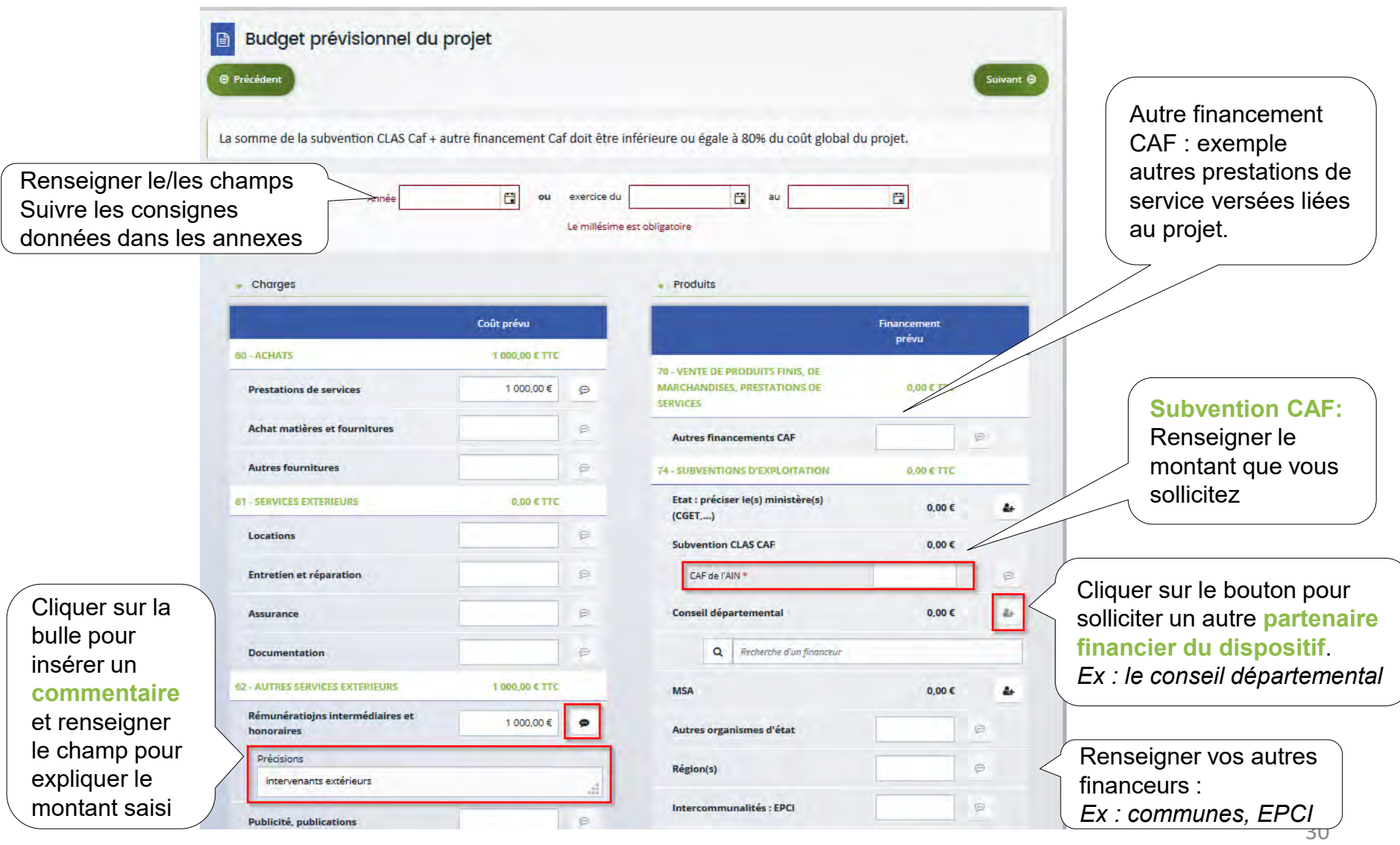

#### <span id="page-30-0"></span>*Comment compléter une demande ? Domiciliation bancaire*

• **Vous déposez une demande pour la 1ère fois et/ ou votre tiers n'est pas encore validé :**

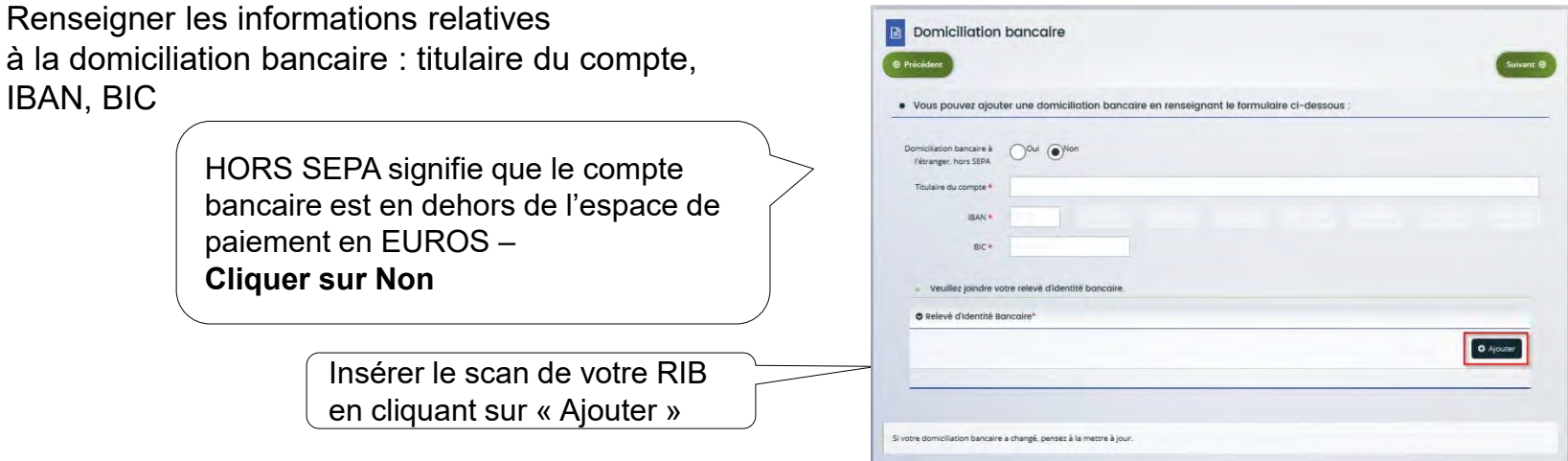

• **Votre domiciliation bancaire a déjà été approuvée par la Caf (lors d'une précédente demande) :** 

Vérifier l'exactitude des données pré-remplies. Cocher la case « sélectionner » pour choisir le compte bancaire souhaité.

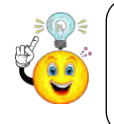

Si votre domiciliation bancaire a changé, pensez à la modifier en cliquant sur « Utiliser une nouvelle domiciliation bancaire »

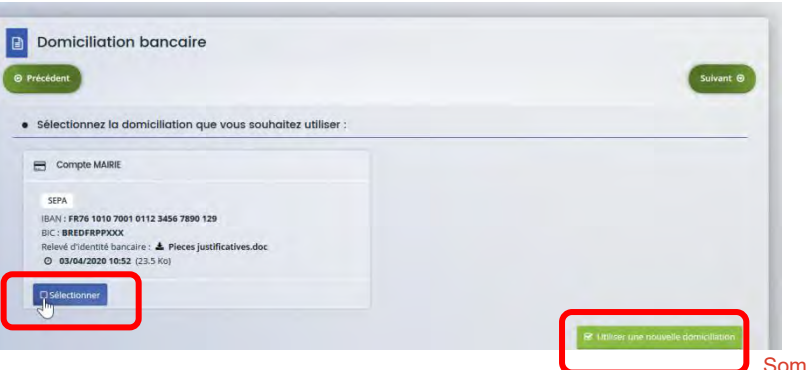

#### <span id="page-31-0"></span>*Comment compléter une demande ? Pièces justificatives*

• **Vous déposez une demande pour la 1ère fois avec votre compte personnel sans être rattaché à un tiers validé**

Vous devez **transmettre** l'ensemble des pièces justificatives suivantes :

- Certificat d'inscription au répertoire SIRENE Récépissé de déclaration en Préfecture
- 
- 
- 
- Statuts datés et signés Liste datée du conseil d'administration et du bureau
- Compte de résultat et bilan de l'année N-1  $\qquad \qquad$  Budget prévisionnel de la première année
- **Vous avez déjà transmis une demande ou vous déposez une demande pour la 1ère fois avec un tiers validé**

Vous pouvez **rapatrier** les documents déjà validés via votre porte document.

Seuls les comptes de résultat de l'année N-1 et le budget prévisionnel sont à insérer chaque année.

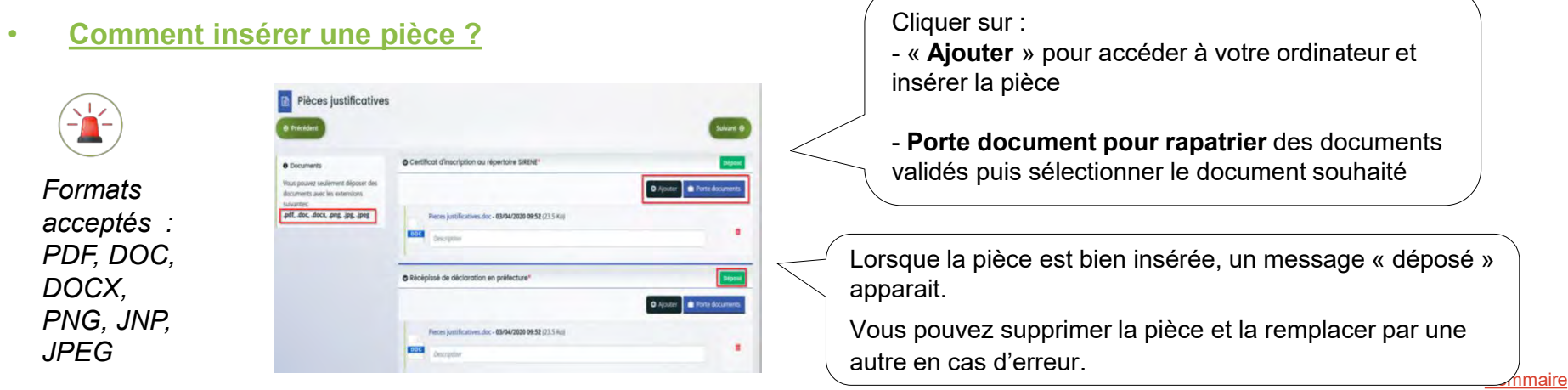

#### <span id="page-32-0"></span>*Comment compléter une demande ? Récapitulatif*

❻ Un **récapitulatif** de votre demande se génère automatiquement.

Vous pouvez le consulter pour vérifier l'ensemble des informations saisies.

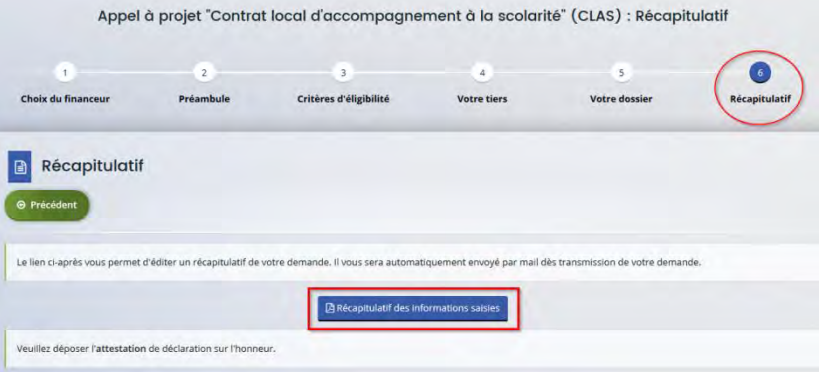

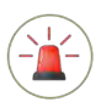

**Si vous avez oublié de saisir des champs obligatoires**, un message s'affiche vous demandant de renseigner les champs manquants avant de pouvoir transmettre votre demande.

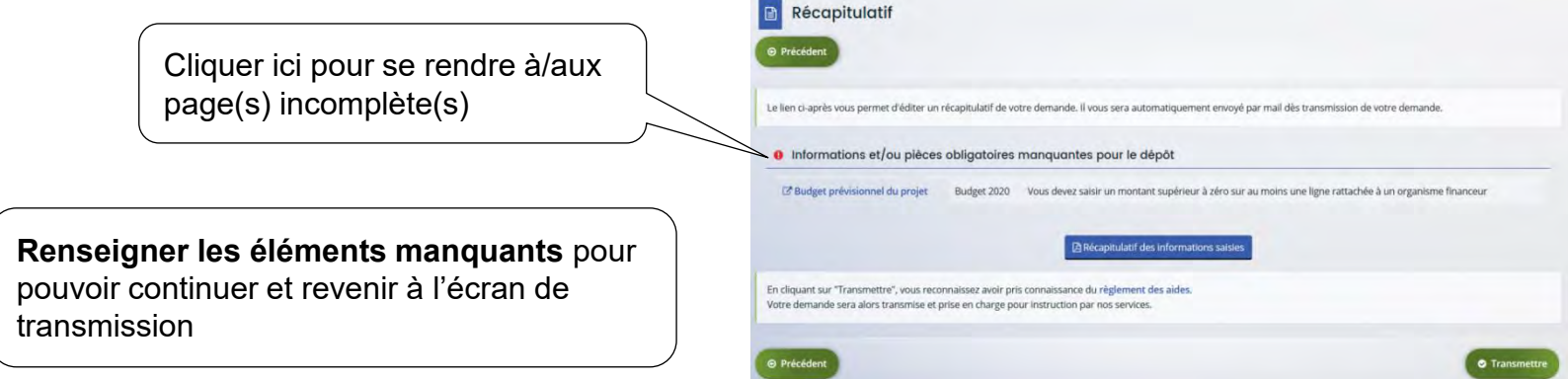

### <span id="page-33-0"></span>*Comment transmettre une demande ?*

• **La 1ère année d'utilisation de la plateforme** : insérer une attestation sur l'honneur au moment de la transmission.

Cliquer sur « Ajouter » pour insérer une attestation sur l'honneur certifiant l'exactitude des informations, signée par le représentant légal ou une personne ayant délégation de signature.

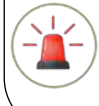

Intégrer dans cette attestation : le nom/prénom et adresse mail des personnes qui sont désignées comme compte administrateur et compte signataire.

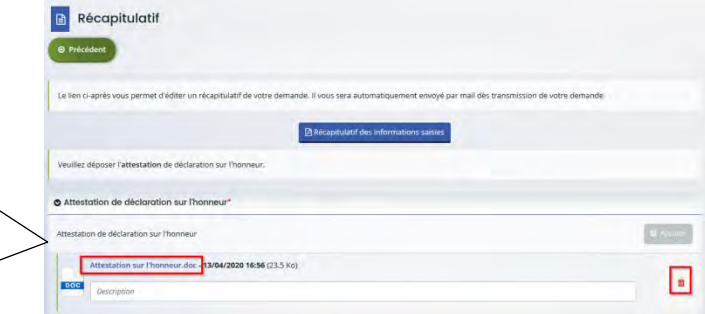

#### *Cas pratique :*

*Mathieu transmet l'attestation signée par le représentant légal. Il précise dans son attestation que Raphaël est désigné comme « compte administrateur » et Sylvie « compte signataire ».*

#### • **La 2ème année d'utilisation, le compte signataire a été validé par la Caf :**

Vous êtes le compte signataire : transmettez directement votre demande.

Vous n'êtes pas le compte signataire : adresser votre demande au compte signataire pour validation.

Au moment de la transmission, le compte signataire sera affiché : cliquer sur transmettre pour lui adresser votre dossier. Celuici sera averti par e-mail que votre dossier est en attente de sa validation (cf. page [36](#page-36-0)) .

*Toute transmission est définitive. Vous ne pourrez plus modifier les données de votre dossier sauf si un agent* CAF vous y autorise.

[Sommaire](#page-4-0)  $34$ 

#### *Comment déposer une demande ? Confirmation du dépôt de la demande*

- Un message s'affiche vous indiquant que votre demande a bien été transmise à la Caf.
- Le **récapitulatif définitif** de la demande s'affiche. Vous pouvez l'enregistrer et/ou l'imprimer.
- Cliquer « **Terminer** » pour finir votre saisie.

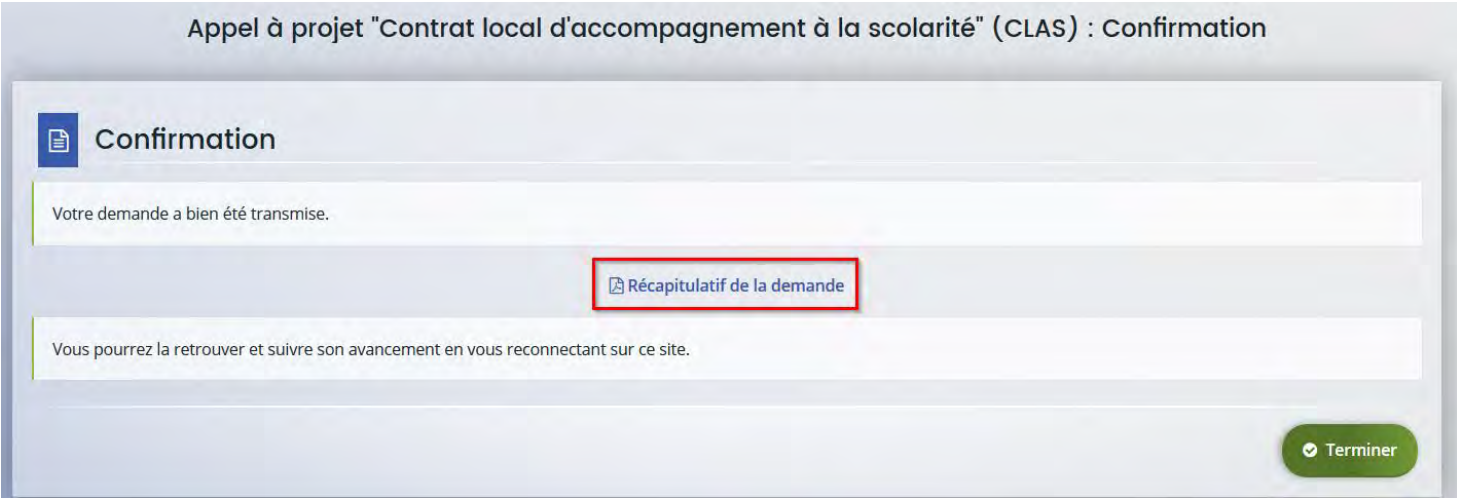

#### *Comment déposer une demande ? Suite*

• Une fois votre demande transmise, vous revenez automatiquement sur votre page d'accueil personnelle.

Les données du tiers que vous avez saisies apparaissent dans « Mes informations ».

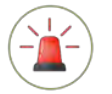

A la fin du 1<sup>er</sup> dépôt, elles sont affichées mais n'ont pas encore été validées par un agent *Caf.*

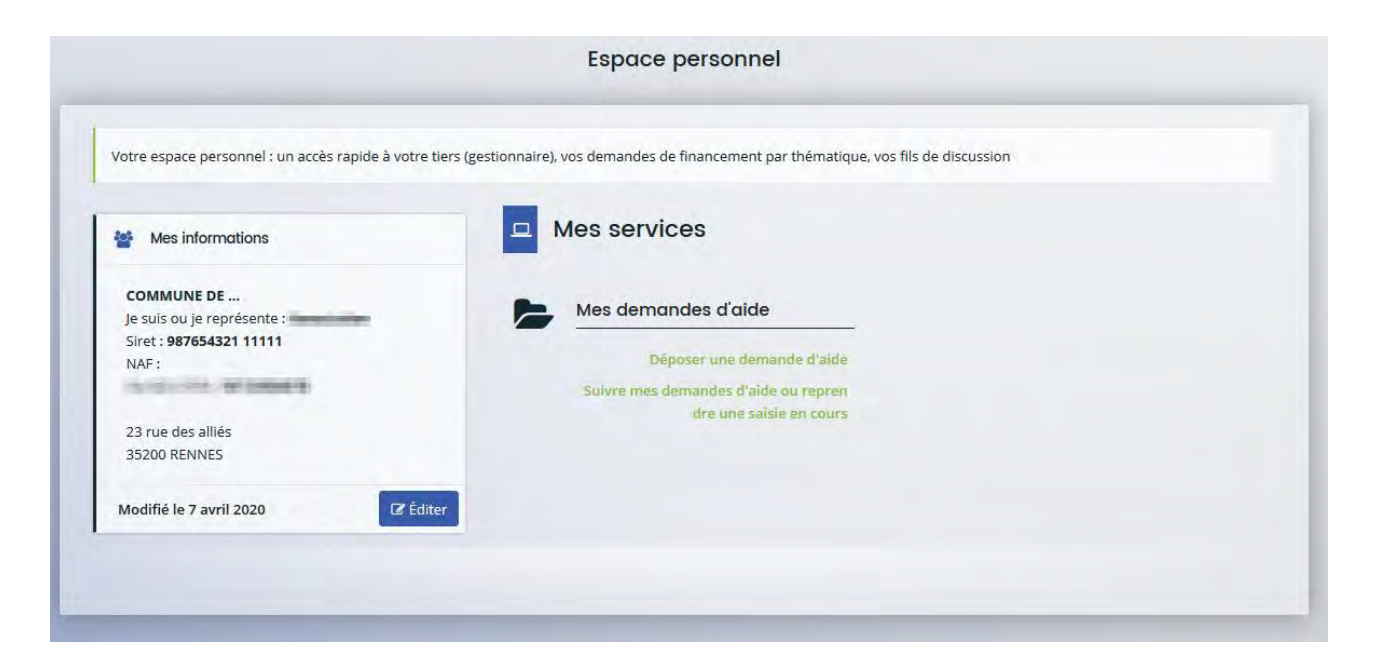

## <span id="page-36-0"></span>*Comment valider une demande en tant que compte signataire ?*

Le compte signataire se connecte et accède aux demandes en attente de validation :

Attestation 1-1 de 1

 $\bullet$  Transmettre

Appel à projet "Contrat local d'accompagnement à la scolarité" (CLAS) - COMMUNE DE .. 00000256

Tatteste sur l'honneur de l'exactitude des informations transm

 $\triangledown$ 

Créée le 20 avr. 2020 13:43:24

par Raphaël D

Transmise pour attestation le 20 avr. 2020 14:43:43

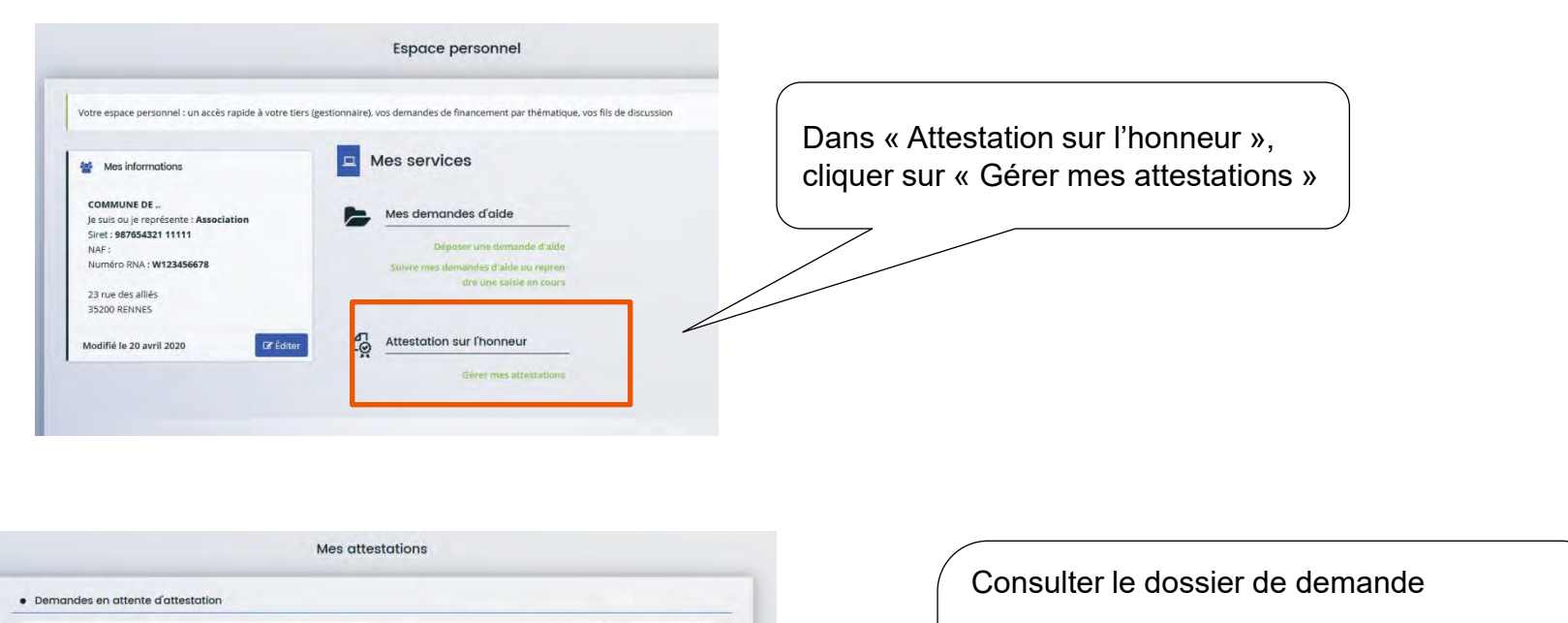

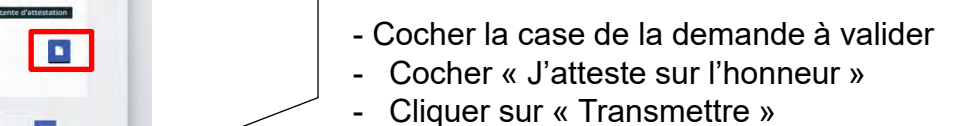

Votre demande a été transmise à la Caf.

<span id="page-37-0"></span>*Vous avez besoin de précisions sur une question en cours de saisie ? Utiliser le fil d' échange pour contacter votre Caf*

Ce fil d'échange fonctionne comme une messagerie et permet des échanges dématérialisés avec votre Caf directement dans ElanCaf.

#### • **Pour créer un échange :**

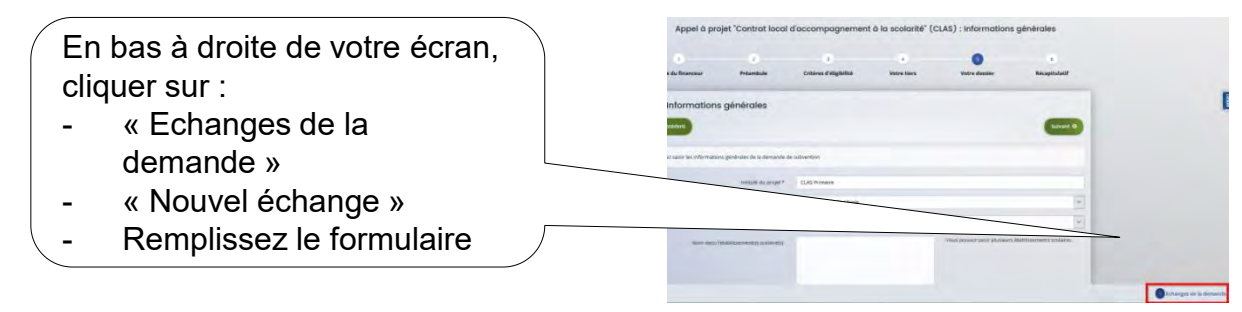

Le mail d'envoi sera conservé dans cet espace d'échange (en bas à droite de votre écran)

#### • **Suivre la réponse :**

Lorsqu'un agent CAF aura répondu, vous serez notifié par mail et dans votre espace personnel. Vous pourrez alors consulter sa réponse dans ce même espace en bas à droite et y répondre à nouveau si besoin.

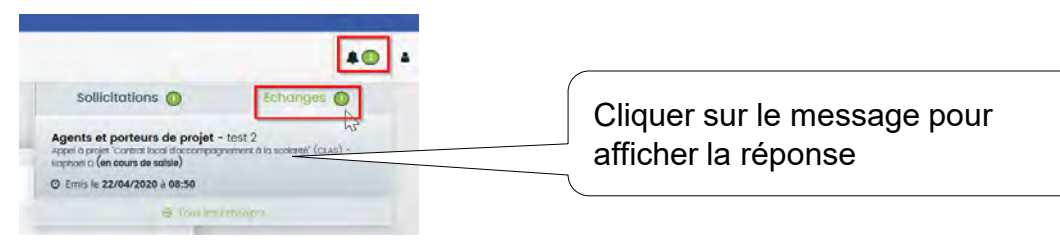

<span id="page-38-0"></span>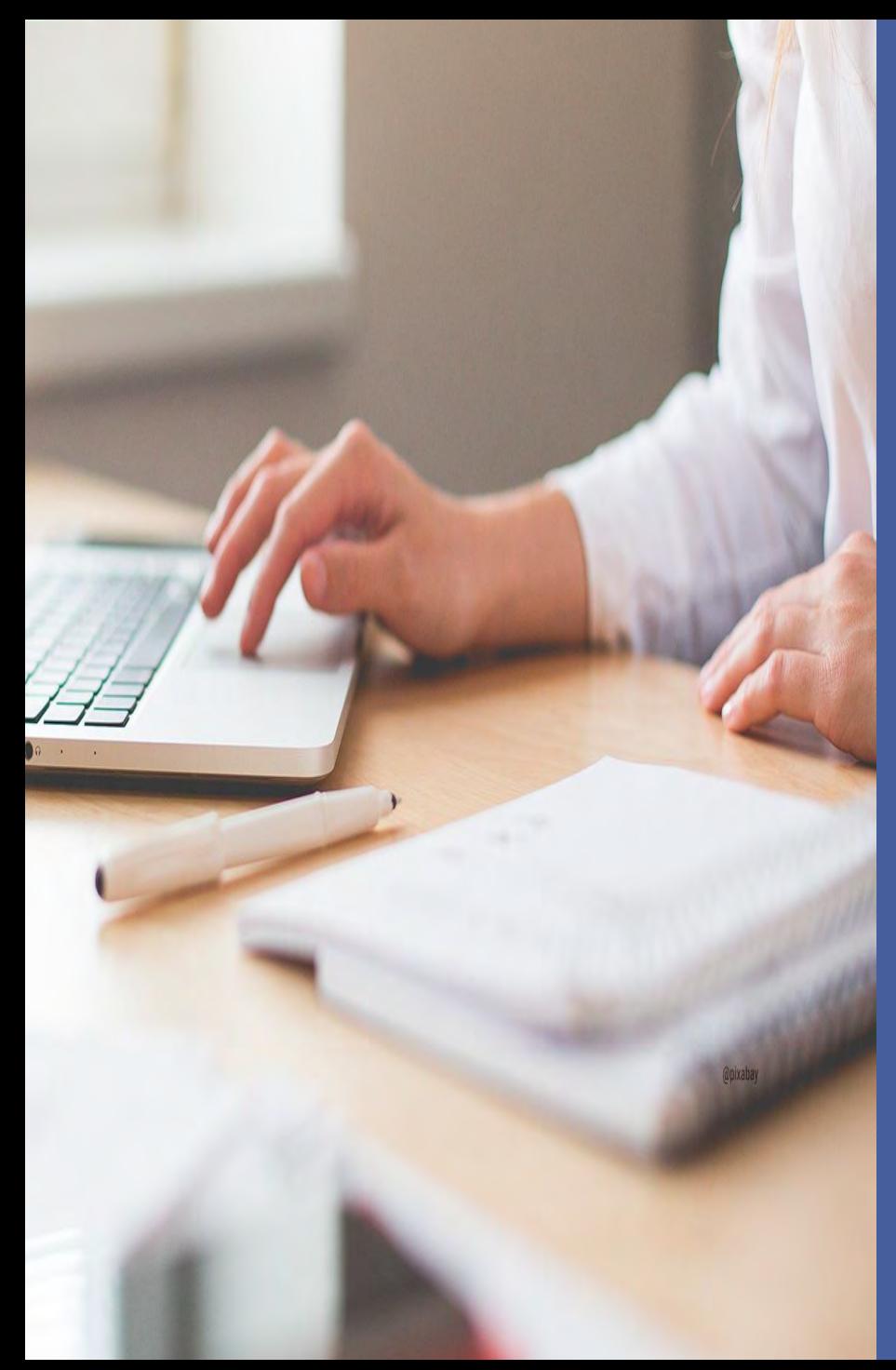

# **D. Suivre ma demande**

- Suivre l'évolution de ma demande
- Répondre aux demandes de compléments (pièces justificatives)
- Répondre aux demandes de contributions (dossier de demande)
- Répondre à une demande d'échange
- Consulter l'avis donné

## <span id="page-39-0"></span>*Comment suivre l'évolution de ma demande ?*

#### Après la transmission de votre demande, vous pouvez **suivre son état d'avancement** :

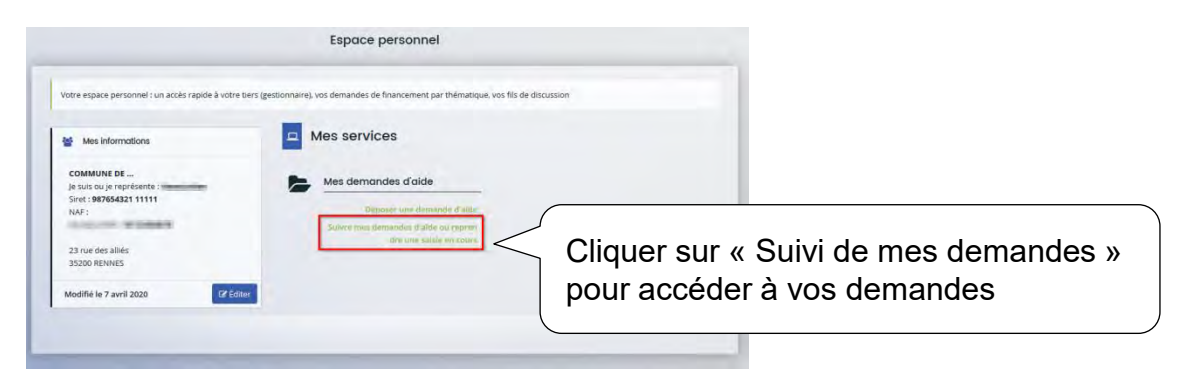

#### Elle peut avoir différents statuts :

- Transmise : votre demande est envoyée à la Caf
- Prise en charge : un agent Caf a débuté l'instruction
- En cours d'instruction : votre demande est en attente d'une décision
- Recevable/ Irrecevable : votre demande est validée ou refusée
- Financement validé

Vous pouvez également visualiser les autres demandes du tiers :

uniquement celles qui ont été transmises.

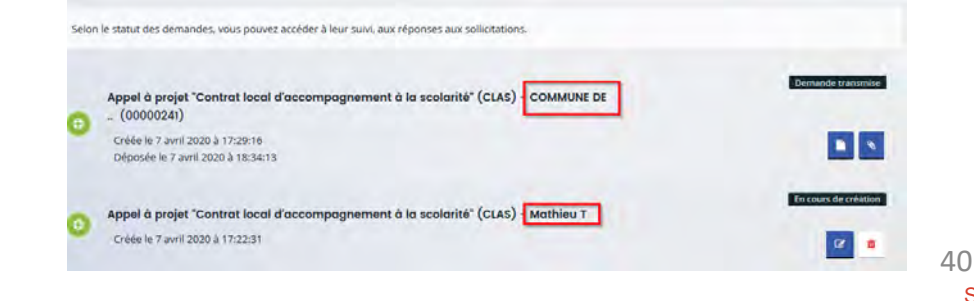

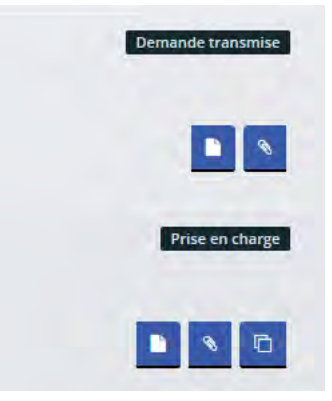

**[Sommaire](#page-4-0)** 

#### <span id="page-40-0"></span>*L'agent instructeur vous fait une demande de complément de pièce(s) Comment y répondre ?*

• **Vos pièces justificatives sont déclarées non conformes** par un agent Caf : erronées, illisibles, non signées etc.

Vous êtes avertis par mail qu'un agent Caf souhaite que vous modifiez une/des pièce(s)

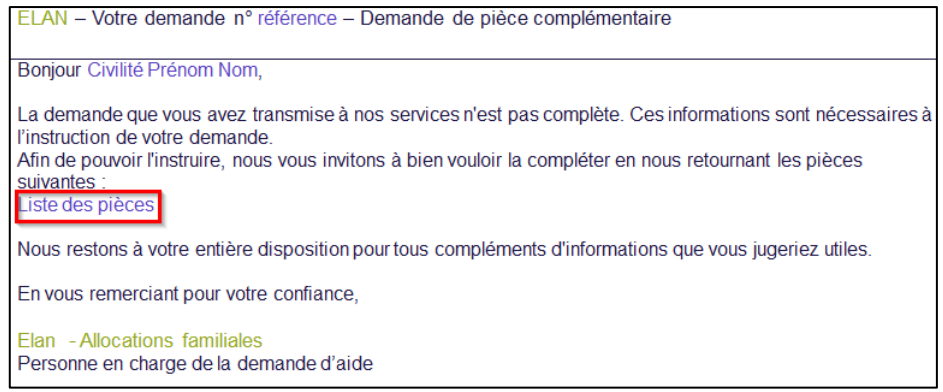

• **Pour consulter et répondre à la demande :**

Dans votre espace personnel, cliquer sur « Suivre mes demandes » :

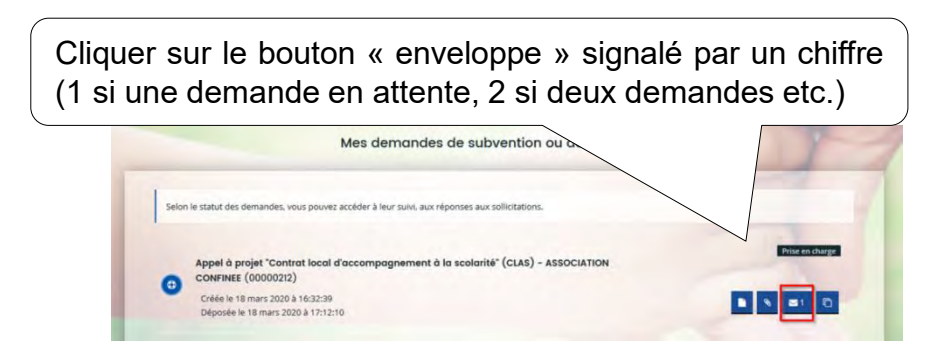

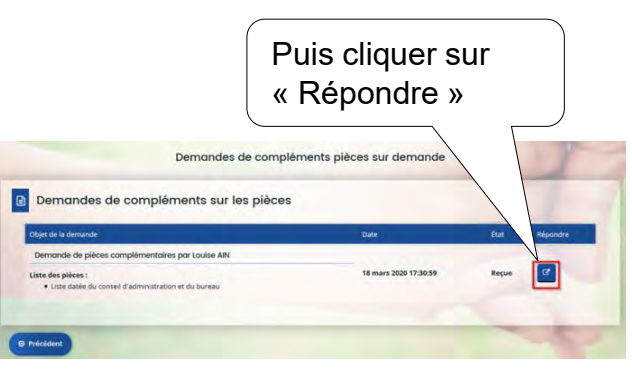

41

#### *L'agent instructeur vous fait une demande de complément de pièce(s) Comment y répondre ?*

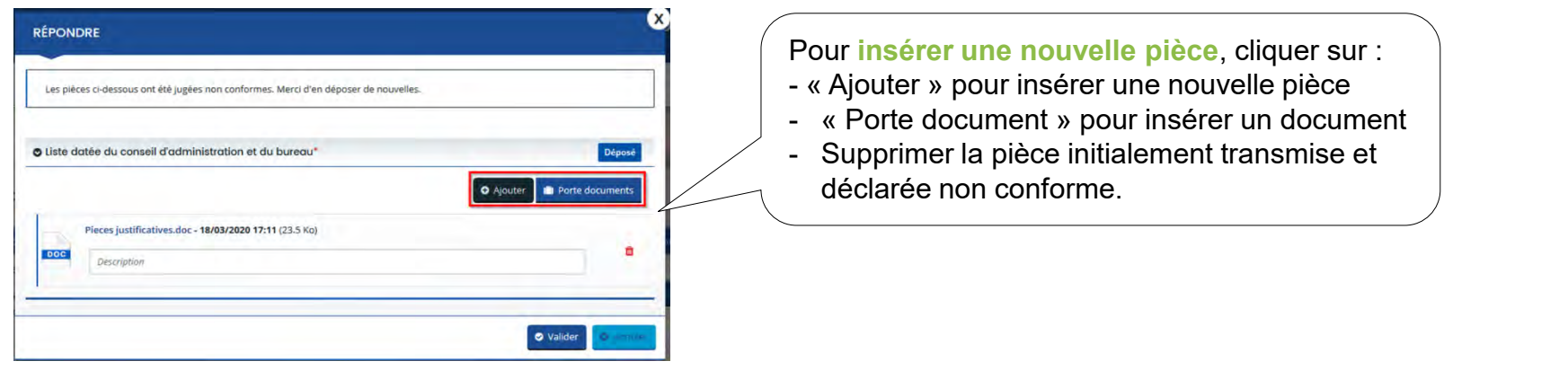

Le statut de la demande de complément est modifié. Il passe de « reçue » à « **envoyée** ». La date est mise à jour.

Lorsque l'agent Caf aura validé votre nouvelle pièce, le statut passera à « **clôturée** ».

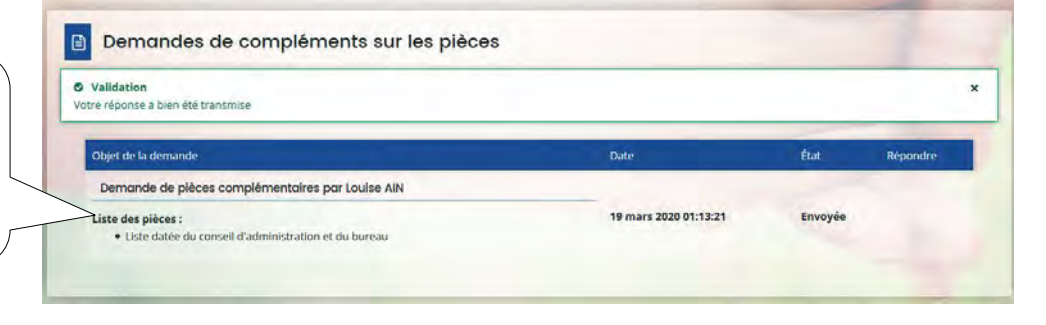

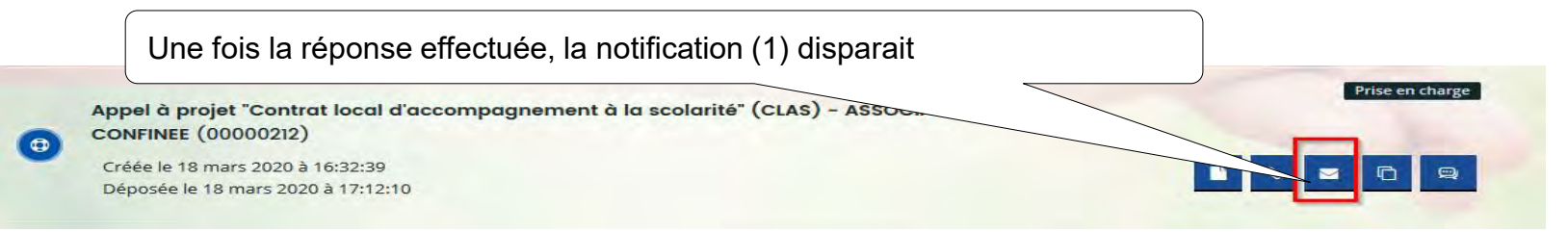

#### <span id="page-42-0"></span>*L'agent instructeur vous fait une demande de contribution(s) Comment y répondre ?*

• **Un agent vous sollicite pour apporter des modifications / corrections sur votre dossier**

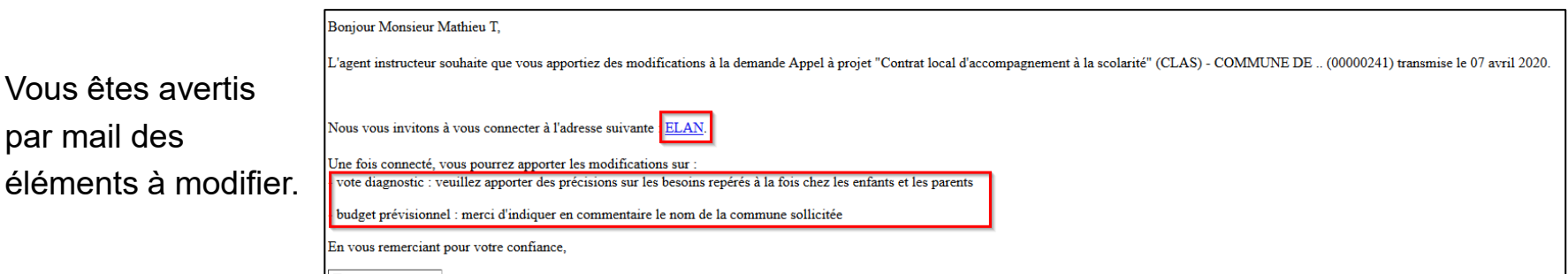

#### • **Pour répondre à la demande**

Cliquer sur le lien dans le mail, connectez vous puis cliquer sur votre espace de notification pour visualiser la demande de contribution. Cliquer sur la demande, vous arrivez directement sur les pages à modifier.

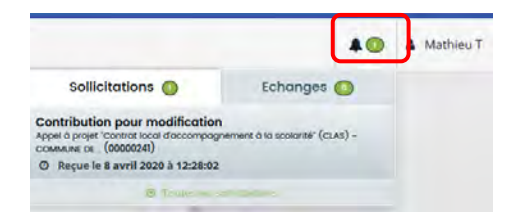

*Vous pourrez aussi accéder à la demande via « Suivre mes demandes», puis cliquer sur le bouton « contributions associées » de ma demande*

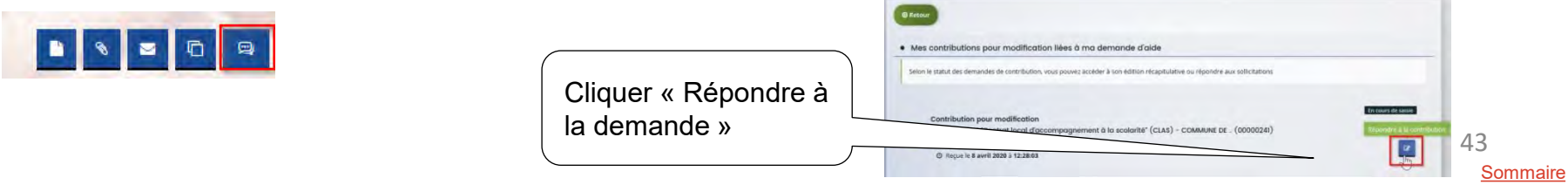

#### *L'agent instructeur vous fait une demande de contribution(s) Comment y répondre ?*

• **Modifier les pages demandées et transmettre à nouveau votre dossier**

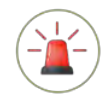

*Vous accédez uniquement aux pages nécessitant une modification. Une fois les champs modifiés, vous devez à nouveau transmettre votre demande.* 

Une fois les modifications apportées, **un nouveau récapitulatif se génère**, cliquer sur « Terminer » pour envoyer vos modifications.

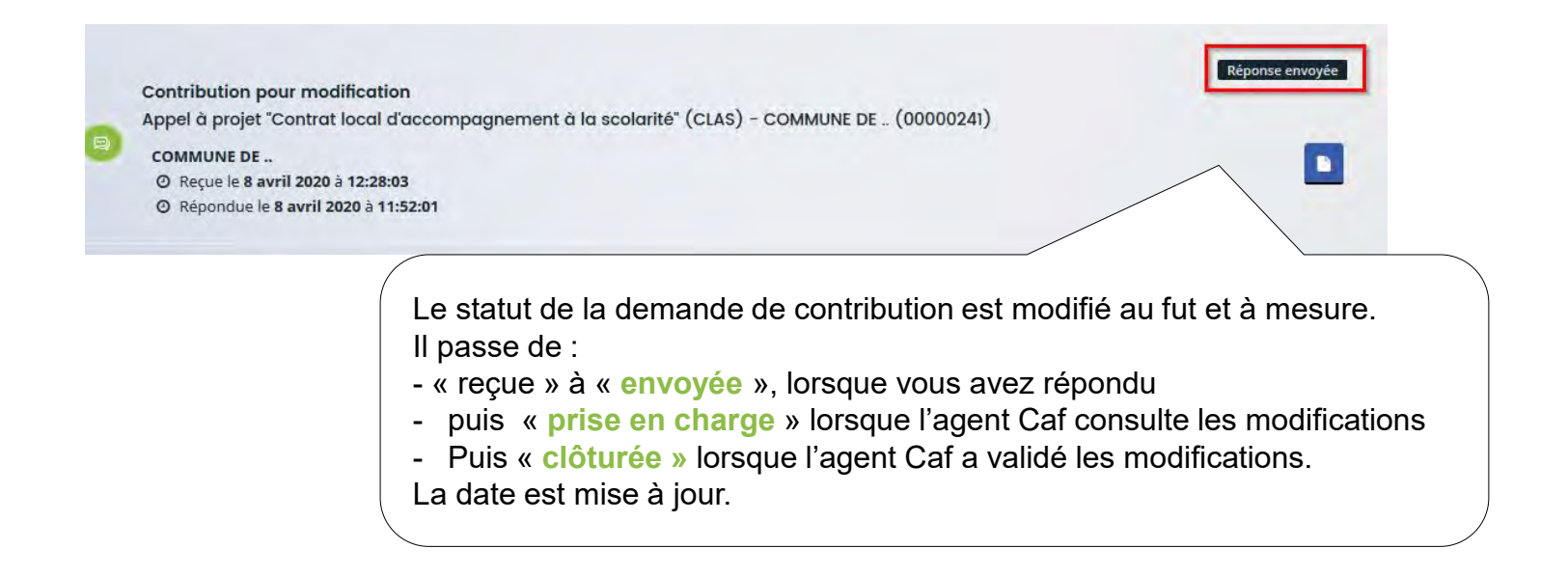

### <span id="page-44-0"></span>*L'agent instructeur vous fait une demande d'échange ? Comment y répondre ?*

• **Un agent Caf souhaite échanger** avec vous sur certains points de votre dossier.

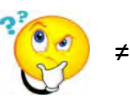

- *Fil d'échange : il s'agit d'un échange type mail entre vous et la Caf, le dossier ne sera pas impacté . Demande de contribution : un agent Caf demande vous de modifier votre dossier.*
- **Pour répondre à la demande :**

Vous êtes averti par mail et dans votre espace de notification d'une demande d'échange de la part d'un agent Caf.

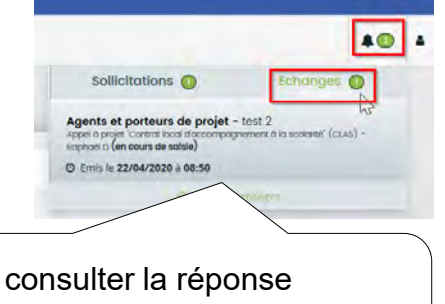

Cliquer sur le message pour consulter la réponse Répondre à la demande en rédigeant votre message Cliquer sur « Envoyer »

Si l'agent Caf vous répond à nouveau, il faut appliquer la même procédure (cliquer sur la notification pour afficher la réponse etc.)

<span id="page-45-0"></span>*Comment consulter l'avis donné sur ma demande ?*

• Vous êtes averti par **e-ma**il qu'un avis a été donné par un agent Caf : une **notification** de recevabilité ou d'irrecevabilité vous est envoyée.

• **Dans la plateforme :** vous pouvez consulter le statut de votre demande dans « Suivre mes dossiers ». Celui-ci se mettra à jour dès que la Caf aura validé vote dossier.

<span id="page-46-0"></span>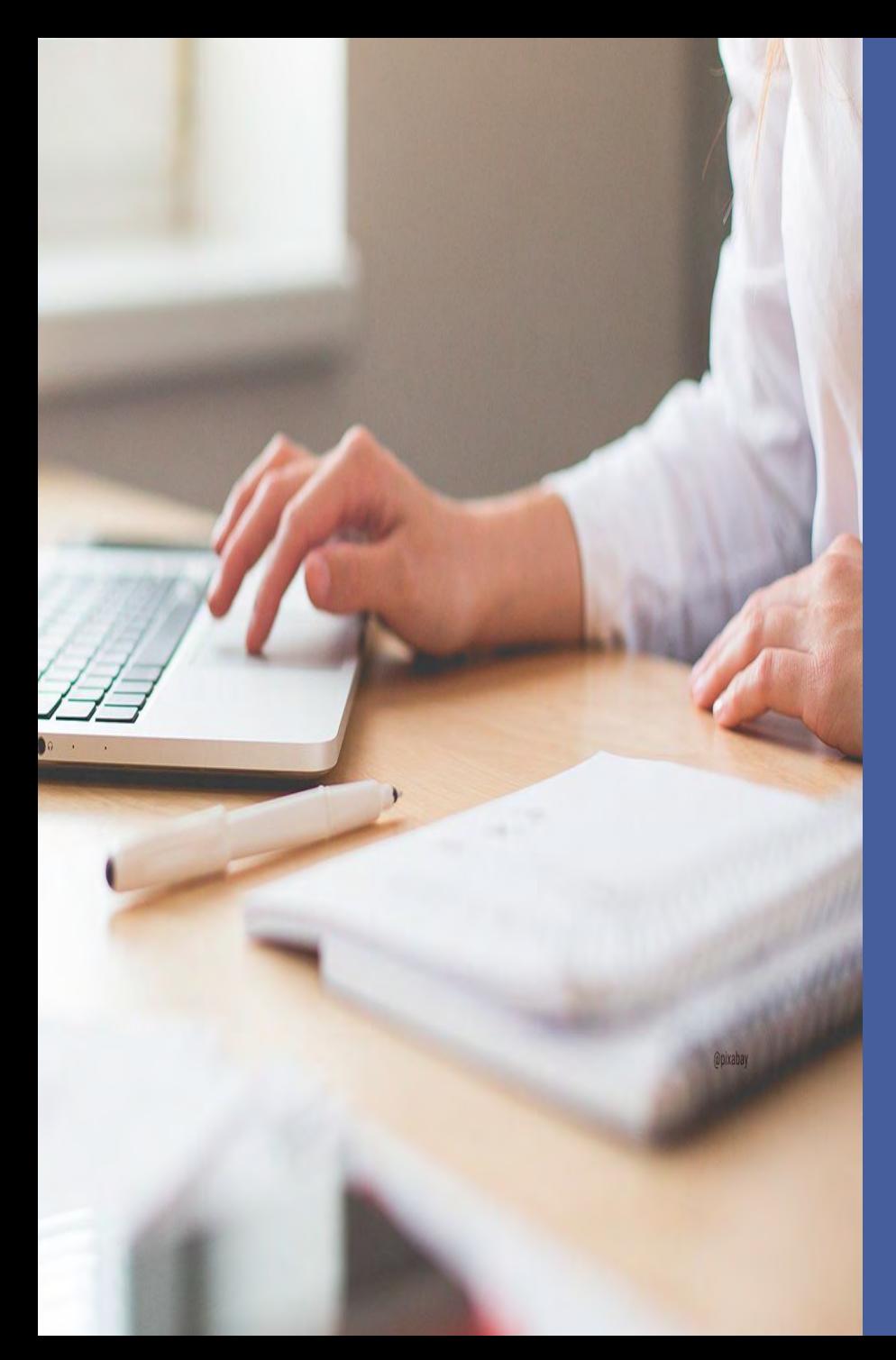

## **E. Gestion du tiers (profil administrateur)**

- Modifier les informations de mon tiers
- Gérer les comptes rattachés au tiers

### <span id="page-47-0"></span>*Je souhaite modifier les informations de mon tiers*

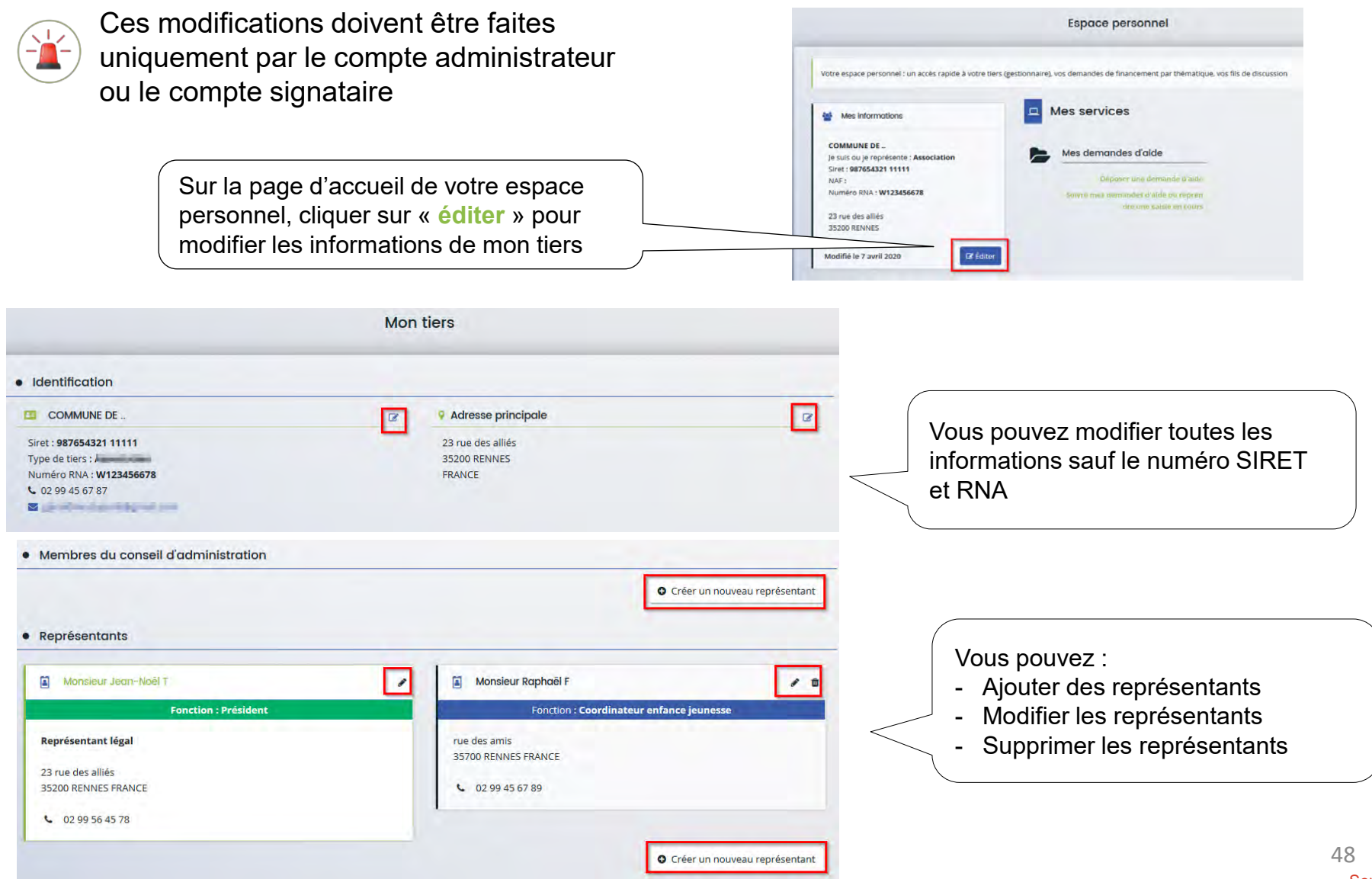

### <span id="page-48-0"></span>*Gérer les comptes rattachés au tiers*

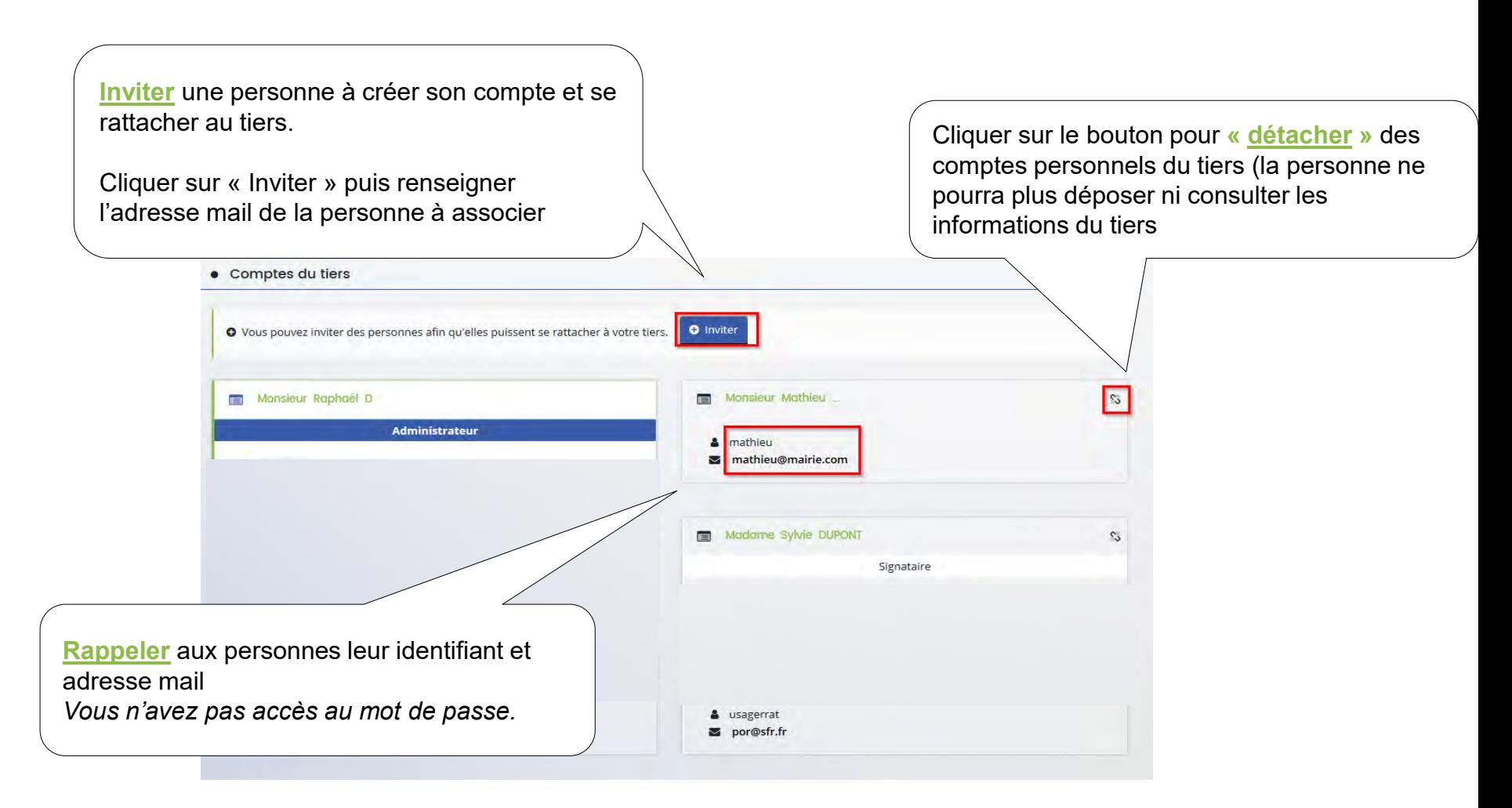